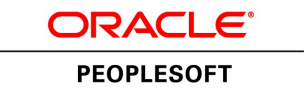

# PeopleTools 8.54: Automated Configuration Management

**November 2016**

ORACLE<sup>®</sup>

PeopleTools 8.54: Automated Configuration Management CDSKU Copyright © 1988, 2016, Oracle and/or its affiliates. All rights reserved.

### **License Restrictions Warranty/Consequential Damages Disclaimer**

This software and related documentation are provided under a license agreement containing restrictions on use and disclosure and are protected by intellectual property laws. Except as expressly permitted in your license agreement or allowed by law, you may not use, copy, reproduce, translate, broadcast, modify, license, transmit, distribute, exhibit, perform, publish, or display any part, in any form, or by any means. Reverse engineering, disassembly, or decompilation of this software, unless required by law for interoperability, is prohibited.

## **Warranty Disclaimer**

The information contained herein is subject to change without notice and is not warranted to be error-free. If you find any errors, please report them to us in writing.

## **Restricted Rights Notice**

If this is software or related documentation that is delivered to the U.S. Government or anyone licensing it on behalf of the U.S. Government, then the following notice is applicable:

U.S. GOVERNMENT END USERS: Oracle programs, including any operating system, integrated software, any programs installed on the hardware, and/or documentation, delivered to U.S. Government end users are "commercial computer software" pursuant to the applicable Federal Acquisition Regulation and agency-specific supplemental regulations. As such, use, duplication, disclosure, modification, and adaptation of the programs, including any operating system, integrated software, any programs installed on the hardware, and/or documentation, shall be subject to license terms and license restrictions applicable to the programs. No other rights are granted to the U.S. Government.

## **Hazardous Applications Notice**

This software or hardware is developed for general use in a variety of information management applications. It is not developed or intended for use in any inherently dangerous applications, including applications that may create a risk of personal injury. If you use this software or hardware in dangerous applications, then you shall be responsible to take all appropriate fail-safe, backup, redundancy, and other measures to ensure its safe use. Oracle Corporation and its affiliates disclaim any liability for any damages caused by use of this software or hardware in dangerous applications.

### **Trademark Notice**

Oracle and Java are registered trademarks of Oracle and/or its affiliates. Other names may be trademarks of their respective owners.

Intel and Intel Xeon are trademarks or registered trademarks of Intel Corporation. All SPARC trademarks are used under license and are trademarks or registered trademarks of SPARC International, Inc. AMD, Opteron, the AMD logo, and the AMD Opteron logo are trademarks or registered trademarks of Advanced Micro Devices. UNIX is a registered trademark of The Open Group.

### **Third Party Content, Products, and Services Disclaimer**

This software or hardware and documentation may provide access to or information about content, products, and services from third parties. Oracle Corporation and its affiliates are not responsible for and expressly disclaim all warranties of any kind with respect to third-party content, products, and services unless otherwise set forth in an applicable agreement between you and Oracle. Oracle Corporation and its affiliates will not be responsible for any loss, costs, or damages incurred due to your access to or use of third-party content, products, or services, except as set forth in an applicable agreement between you and Oracle.

### **Documentation Accessibility**

For information about Oracle's commitment to accessibility, visit the Oracle Accessibility Program website at [http://www.oracle.com/pls/topic/lookup?ctx=acc&id=docacc.](http://www.oracle.com/pls/topic/lookup?ctx=acc&id=docacc)

### **Access to Oracle Support**

Oracle customers that have purchased support have access to electronic support through My Oracle Support. For information, visit<http://www.oracle.com/pls/topic/lookup?ctx=acc&id=info>or visit [http://](http://www.oracle.com/pls/topic/lookup?ctx=acc&id=trs) [www.oracle.com/pls/topic/lookup?ctx=acc&id=trs](http://www.oracle.com/pls/topic/lookup?ctx=acc&id=trs) if you are hearing impaired.

# **Contents**

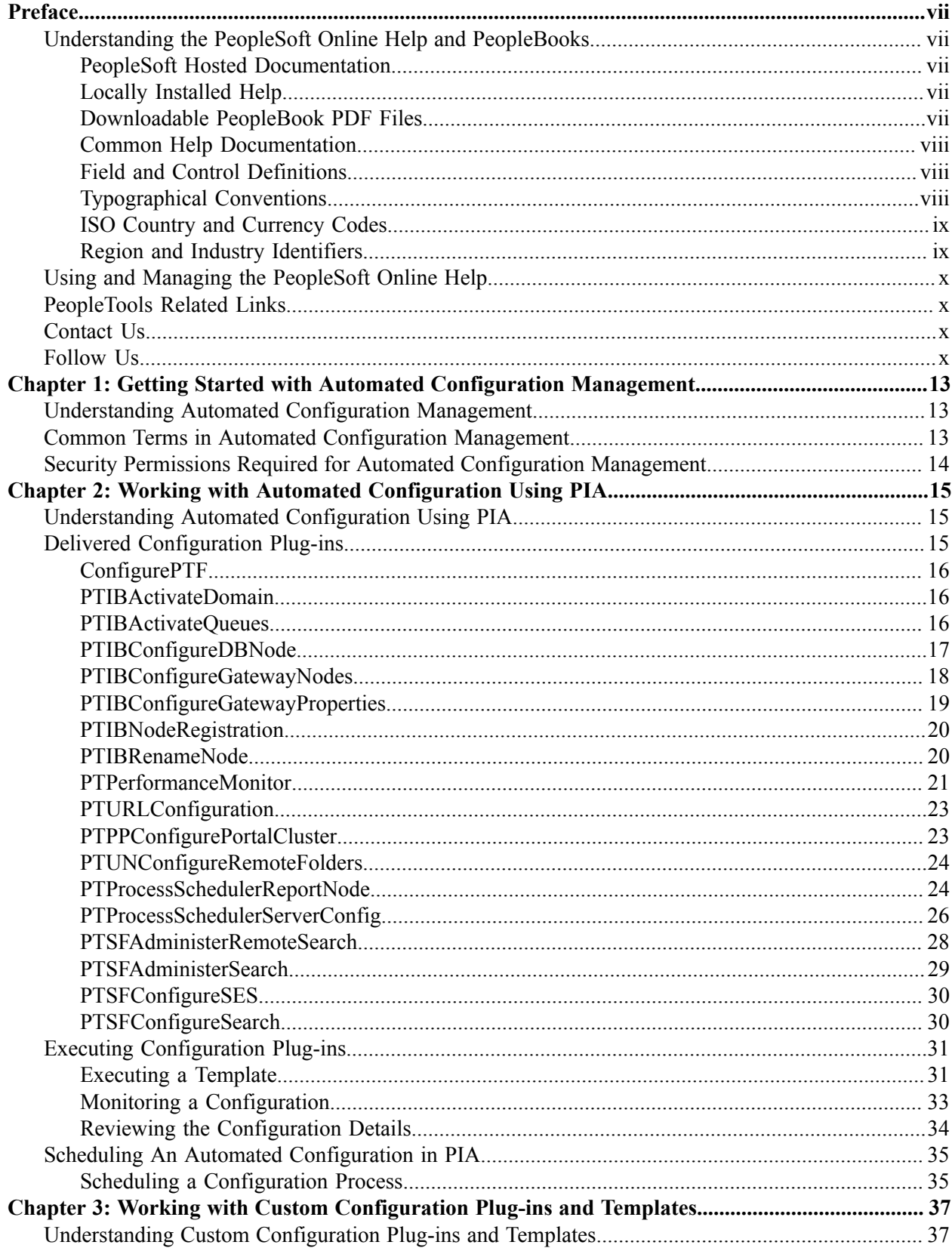

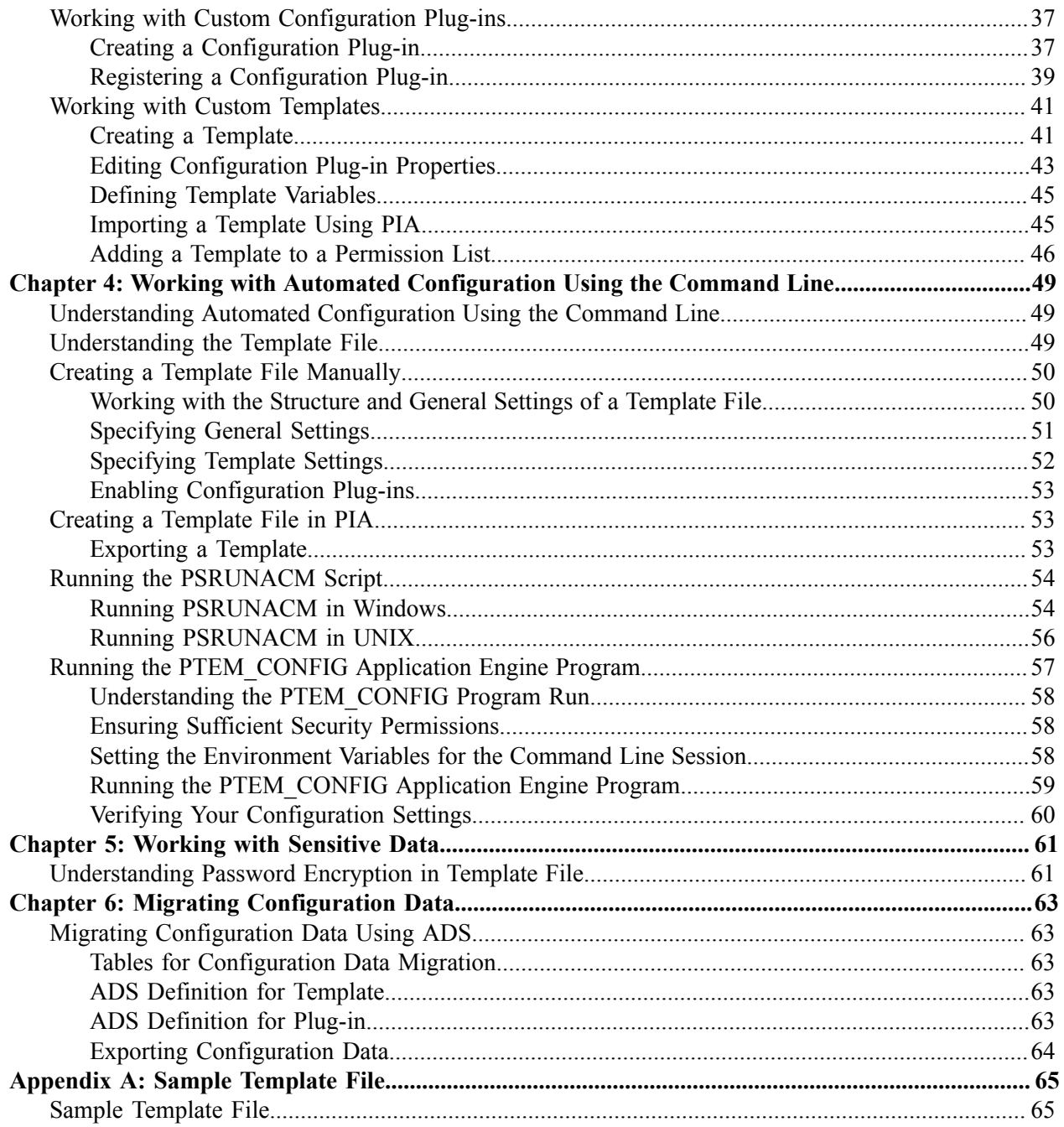

# <span id="page-6-0"></span>**Preface**

# <span id="page-6-1"></span>**Understanding the PeopleSoft Online Help and PeopleBooks**

The PeopleSoft Online Help is a website that enables you to view all help content for PeopleSoft Applications and PeopleTools. The help provides standard navigation and full-text searching, as well as context-sensitive online help for PeopleSoft users.

## <span id="page-6-2"></span>**PeopleSoft Hosted Documentation**

You access the PeopleSoft Online Help on Oracle's PeopleSoft Hosted Documentation website, which enables you to access the full help website and context-sensitive help directly from an Oracle hosted server. The hosted documentation is updated on a regular schedule, ensuring that you have access to the most current documentation. This reduces the need to view separate documentation posts for application maintenance on My Oracle Support, because that documentation is now incorporated into the hosted website content. The Hosted Documentation website is available in English only.

**Note:** Only the most current release of hosted documentation is updated regularly. After a new release is posted, previous releases remain available but are no longer updated.

## <span id="page-6-3"></span>**Locally Installed Help**

If your organization has firewall restrictions that prevent you from using the Hosted Documentation website, you can install the PeopleSoft Online Help locally. If you install the help locally, you have more control over which documents users can access and you can include links to your organization's custom documentation on help pages.

In addition, if you locally install the PeopleSoft Online Help, you can use any search engine for fulltext searching. Your installation documentation includes instructions about how to set up Oracle Secure Enterprise Search for full-text searching.

See *PeopleTools Installation* for your database platform, "Installing PeopleSoft Online Help." If you do not use Secure Enterprise Search, see the documentation for your chosen search engine.

**Note:** Before users can access the search engine on a locally installed help website, you must enable the Search portlet and link. Click the Help link on any page in the PeopleSoft Online Help for instructions.

## <span id="page-6-4"></span>**Downloadable PeopleBook PDF Files**

You can access downloadable PDF versions of the help content in the traditional PeopleBook format. The content in the PeopleBook PDFs is the same as the content in the PeopleSoft Online Help, but it has a different structure and it does not include the interactive navigation features that are available in the online help.

# <span id="page-7-0"></span>**Common Help Documentation**

Common help documentation contains information that applies to multiple applications. The two main types of common help are:

- Application Fundamentals
- Using PeopleSoft Applications

Most product families provide a set of application fundamentals help topics that discuss essential information about the setup and design of your system. This information applies to many or all applications in the PeopleSoft product family. Whether you are implementing a single application, some combination of applications within the product family, or the entire product family, you should be familiar with the contents of the appropriate application fundamentals help. They provide the starting points for fundamental implementation tasks.

In addition, the *PeopleTools: Applications User's Guide* introduces you to the various elements of the PeopleSoft Pure Internet Architecture. It also explains how to use the navigational hierarchy, components, and pages to perform basic functions as you navigate through the system. While your application or implementation may differ, the topics in this user's guide provide general information about using PeopleSoft Applications.

## <span id="page-7-1"></span>**Field and Control Definitions**

PeopleSoft documentation includes definitions for most fields and controls that appear on application pages. These definitions describe how to use a field or control, where populated values come from, the effects of selecting certain values, and so on. If a field or control is not defined, then it either requires no additional explanation or is documented in a common elements section earlier in the documentation. For example, the Date field rarely requires additional explanation and may not be defined in the documentation for some pages.

# <span id="page-7-2"></span>**Typographical Conventions**

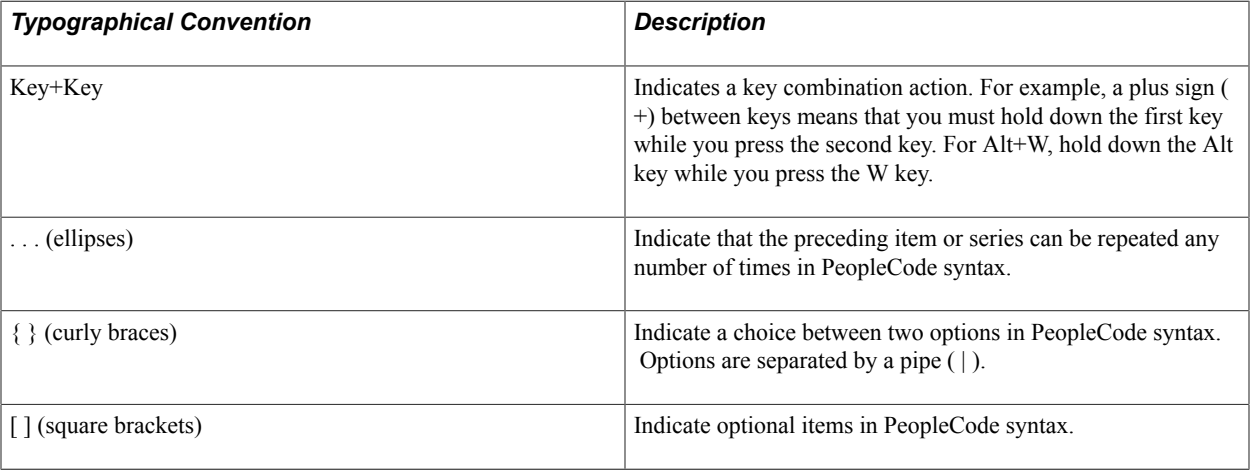

The following table describes the typographical conventions that are used in the online help.

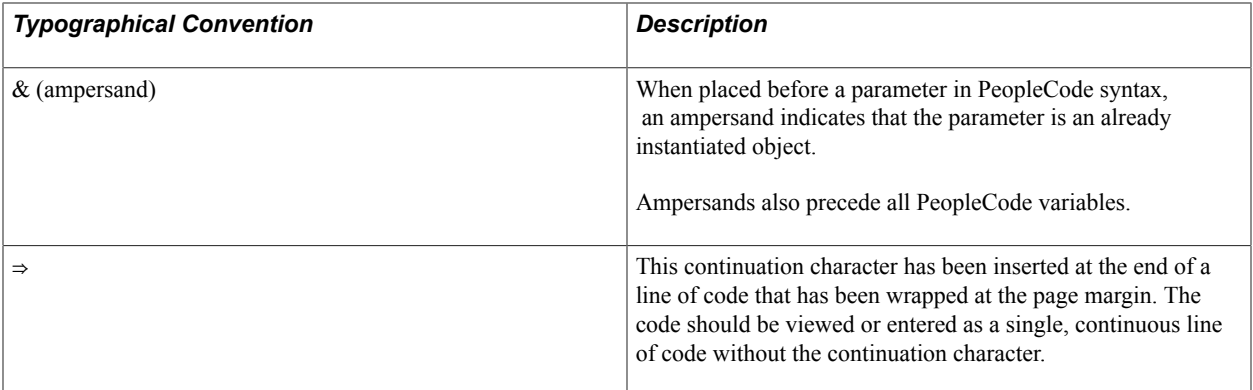

## <span id="page-8-0"></span>**ISO Country and Currency Codes**

PeopleSoft Online Help topics use International Organization for Standardization (ISO) country and currency codes to identify country-specific information and monetary amounts.

ISO country codes may appear as country identifiers, and ISO currency codes may appear as currency identifiers in your PeopleSoft documentation. Reference to an ISO country code in your documentation does not imply that your application includes every ISO country code. The following example is a country-specific heading: "(FRA) Hiring an Employee."

The PeopleSoft Currency Code table (CURRENCY\_CD\_TBL) contains sample currency code data. The Currency Code table is based on ISO Standard 4217, "Codes for the representation of currencies," and also relies on ISO country codes in the Country table (COUNTRY\_TBL). The navigation to the pages where you maintain currency code and country information depends on which PeopleSoft applications you are using. To access the pages for maintaining the Currency Code and Country tables, consult the online help for your applications for more information.

## <span id="page-8-1"></span>**Region and Industry Identifiers**

Information that applies only to a specific region or industry is preceded by a standard identifier in parentheses. This identifier typically appears at the beginning of a section heading, but it may also appear at the beginning of a note or other text.

Example of a region-specific heading: "(Latin America) Setting Up Depreciation"

#### **Region Identifiers**

Regions are identified by the region name. The following region identifiers may appear in the PeopleSoft Online Help:

- Asia Pacific
- Europe
- Latin America
- North America

#### **Industry Identifiers**

Industries are identified by the industry name or by an abbreviation for that industry. The following industry identifiers may appear in the PeopleSoft Online Help:

- USF (U.S. Federal)
- E&G (Education and Government)

# <span id="page-9-0"></span>**Using and Managing the PeopleSoft Online Help**

Click the Help link in the universal navigation header of any page in the PeopleSoft Online Help to see information on the following topics:

- What's new in the PeopleSoft Online Help.
- PeopleSoft Online Help acessibility.
- Accessing, navigating, and searching the PeopleSoft Online Help.
- Managing a locally installed PeopleSoft Online Help website.

# <span id="page-9-1"></span>**PeopleTools Related Links**

[Oracle's PeopleSoft PeopleTools 8.54 Documentation Home Page \(Doc ID 1664613.1\)](https://support.oracle.com/epmos/faces/ui/km/DocumentDisplay.jspx?id=1664613.1)

"PeopleTools Product/Feature PeopleBook Index" (PeopleTools 8.54: Getting Started with PeopleTools)

[PeopleSoft Information Portal](http://www.peoplesoft92.com/)

[My Oracle Support](https://support.oracle.com/CSP/ui/flash.html)

[PeopleSoft Training from Oracle University](http://education.oracle.com/pls/web_prod-plq-dad/ou_product_category.getFamilyPage?p_family_id=24)

[PeopleSoft Video Feature Overviews on YouTube](http://www.youtube.com/user/PSFTOracle)

# <span id="page-9-2"></span>**Contact Us**

[Send us your suggestions](mailto:PSOFT-INFODEV_US@ORACLE.COM) Please include release numbers for the PeopleTools and applications that you are using.

## <span id="page-9-3"></span>**Follow Us**

Get the latest PeopleSoft updates on [Facebook](http://www.facebook.com/pages/Oracle-PeopleSoft/220476464680933?sk=wall&filter=12).

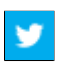

Follow PeopleSoft on [Twitter@PeopleSoft\\_Info](https://twitter.com/PeopleSoft_Info).

## <span id="page-12-0"></span>**Chapter 1**

# **Getting Started with Automated Configuration Management**

# <span id="page-12-1"></span>**Understanding Automated Configuration Management**

With each new release, Oracle PeopleTools provides new technology to our infrastructure, which adds rich, new features to support the functional requirements of our applications. While the new technology enhances the user experience and capabilities of our applications, the new technology often brings additional steps to the environment configuration and implementation process. This can create challenges for system administrators, development teams, and testing teams who routinely set up numerous environments that need to be refreshed on a regular basis. Oracle PeopleTools and PeopleSoft application teams share that same challenge.

For this reason, Oracle PeopleTools provides an automated configuration management framework that enables you to store your environment configuration settings in a template or a template file. PeopleTools provides two methods of running the automated configuration program — using the Automated Configuration Manager in PIA or using the command line. Command line can be used to run a batch file or shell script depending on your environment platform or to use the psae command. After setting up the basic infrastructure of a PeopleSoft environment, including database, application server, Process Scheduler server, and PIA domain, you run the configuration program (either using PIA or command line). This configuration program reads your environment properties from the template or template file, and inserts the stored values into the database, saving you from updating the settings manually each and every time you create or refresh an environment.

The settings stored in the template or template file are those that you typically enter on a configuration page in PeopleTools and save to the database. For example, the value for your Integration Gateway URL, which you would normally add manually on the Gateways page, can be entered in your template or template file once, and then retrieved by the automated configuration management framework and inserted into the database each time you refresh that environment.

A template is a composite of configuration plug-ins in which the properties and its values are defined. The configuration program fires configuration plug-ins that take the properties specified in the plug-in and configures the feature associated with that plug-in. You enable configuration plug-ins by referencing them in your template or template file and specifying the settings for that configuration plug-in.

# <span id="page-12-2"></span>**Common Terms in Automated Configuration Management**

Common terms used in automated configuration management:

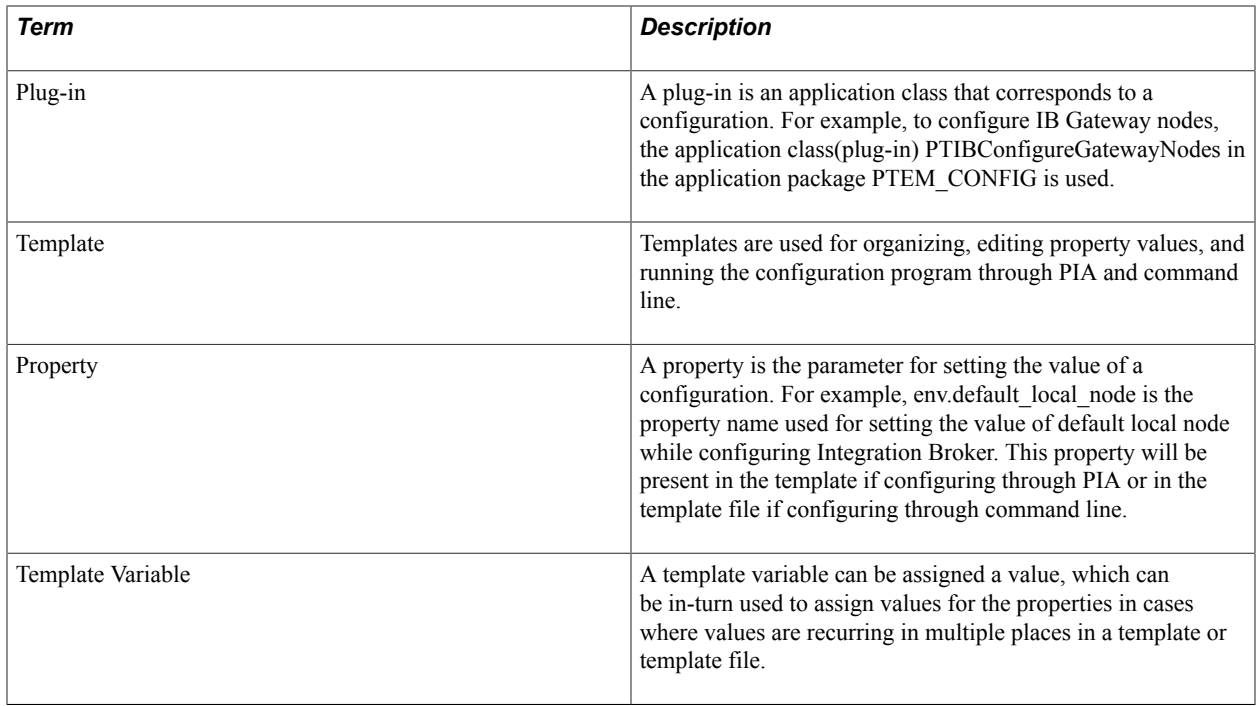

# <span id="page-13-0"></span>**Security Permissions Required for Automated Configuration Management**

Before you begin using the automated configuration management framework, ensure that your user ID has the required roles.

Ensure that the following roles are added to your user ID:

- ACM Administrator
- Portal Administrator
- Search Administrator
- Search Server
- Search Developer
- Integration Administrator

When you use or create a template, you must ensure that the template is added to the required permission list.

See [Adding a Template to a Permission List](#page-45-0).

## <span id="page-14-0"></span>**Chapter 2**

# **Working with Automated Configuration Using PIA**

# <span id="page-14-1"></span>**Understanding Automated Configuration Using PIA**

Automated configuration management framework allows you to automate product configurations either through PIA or through command line.

This section describes automated configuration management using the Automated Configuration Manager feature in PIA. Automated Configuration Manager allows you to configure an environment with the required product configurations without navigating to the product's actual configuration pages.

**Important!** PeopleSoft recommends that product configuration through PIA be used only to test a template. The actual product configurations in a system must be performed through the command line.

Automated Configuration Manager uses a template to run a configuration program. In a template, you can include all the product configurations called plug-ins that you require for an environment, and you can group the plug-ins based on the product. For example, plug-ins required for Integration Broker configuration can belong to one group, whereas the plug-ins required for SES configuration can be another group in the same template. This enables you to configure more than one product in a single configuration program run.

Additionally, templates can be imported from and exported to an environment, so you can reuse templates in different environments by editing the configuration plug-in properties and values as required for an environment.

Automated Configuration Manager allows you to:

- Create, edit, manage, import, and export templates.
- Define template variables.
- Register configuration plug-ins.
- Specify template processing modes.
- Monitor a configuration run.

# <span id="page-14-2"></span>**Delivered Configuration Plug-ins**

PeopleTools delivers the following plug-ins. The properties of each plug-in are described here.

# <span id="page-15-0"></span>**ConfigurePTF**

*Application class - PTEM\_CONFIG:ConfigurePTF*

The ConfigurePTF plug-in grants PTF User role to the PTF user and allows to accept non SSL requests.

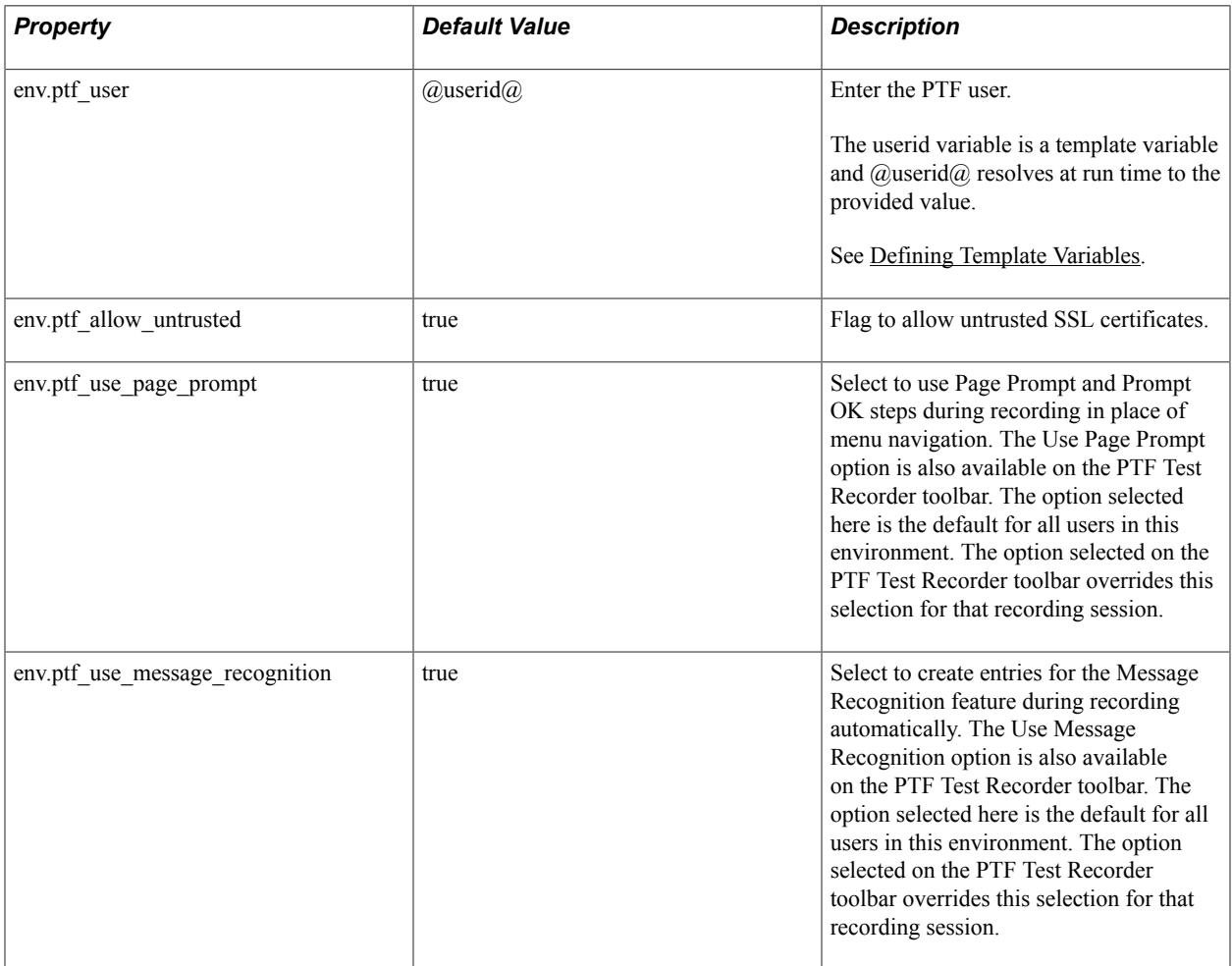

## <span id="page-15-1"></span>**PTIBActivateDomain**

*Application class - PTEM\_CONFIG:PTIBActivateDomain*

The PTIPActivateDomain plug-in activates pub/sub domain.

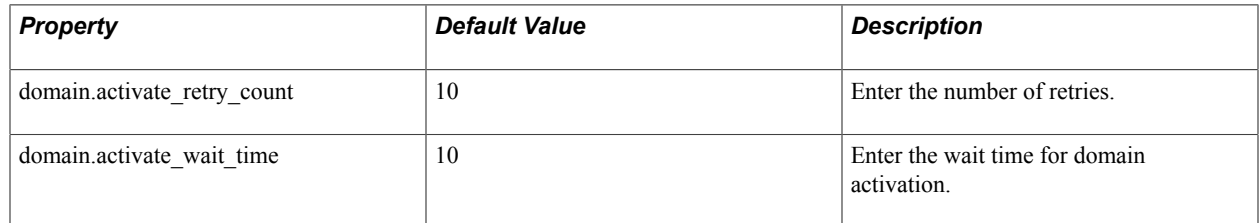

## <span id="page-15-2"></span>**PTIBActivateQueues**

*Application class - PTEM\_CONFIG:PTIBActivateQueues*

The PTIBActivateQueues plug-ins activates the Integration Broker queue.

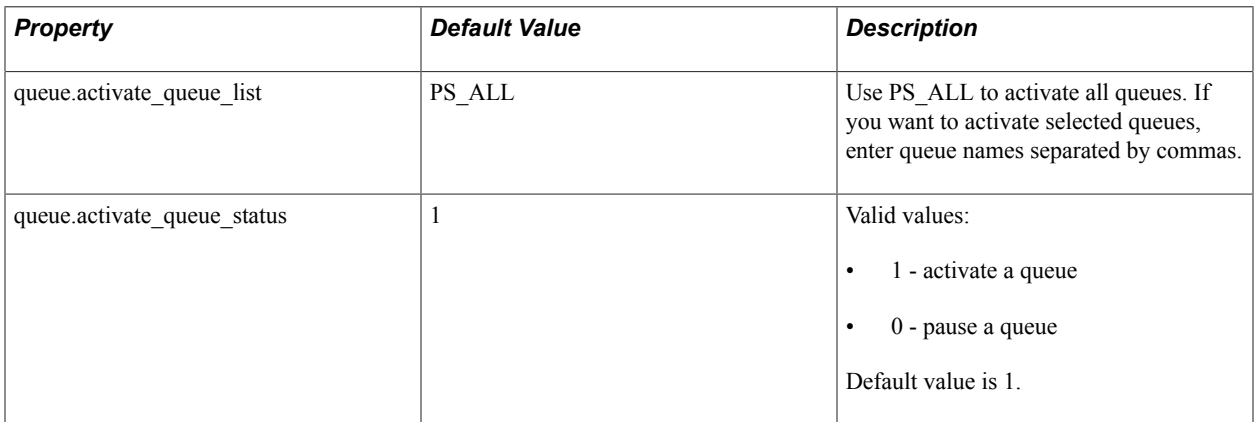

# <span id="page-16-0"></span>**PTIBConfigureDBNode**

*Application class - PTEM\_CONFIG:PTIBConfigureDBNode*

The PTIBConfigureDBNode plug-in configures the database node.

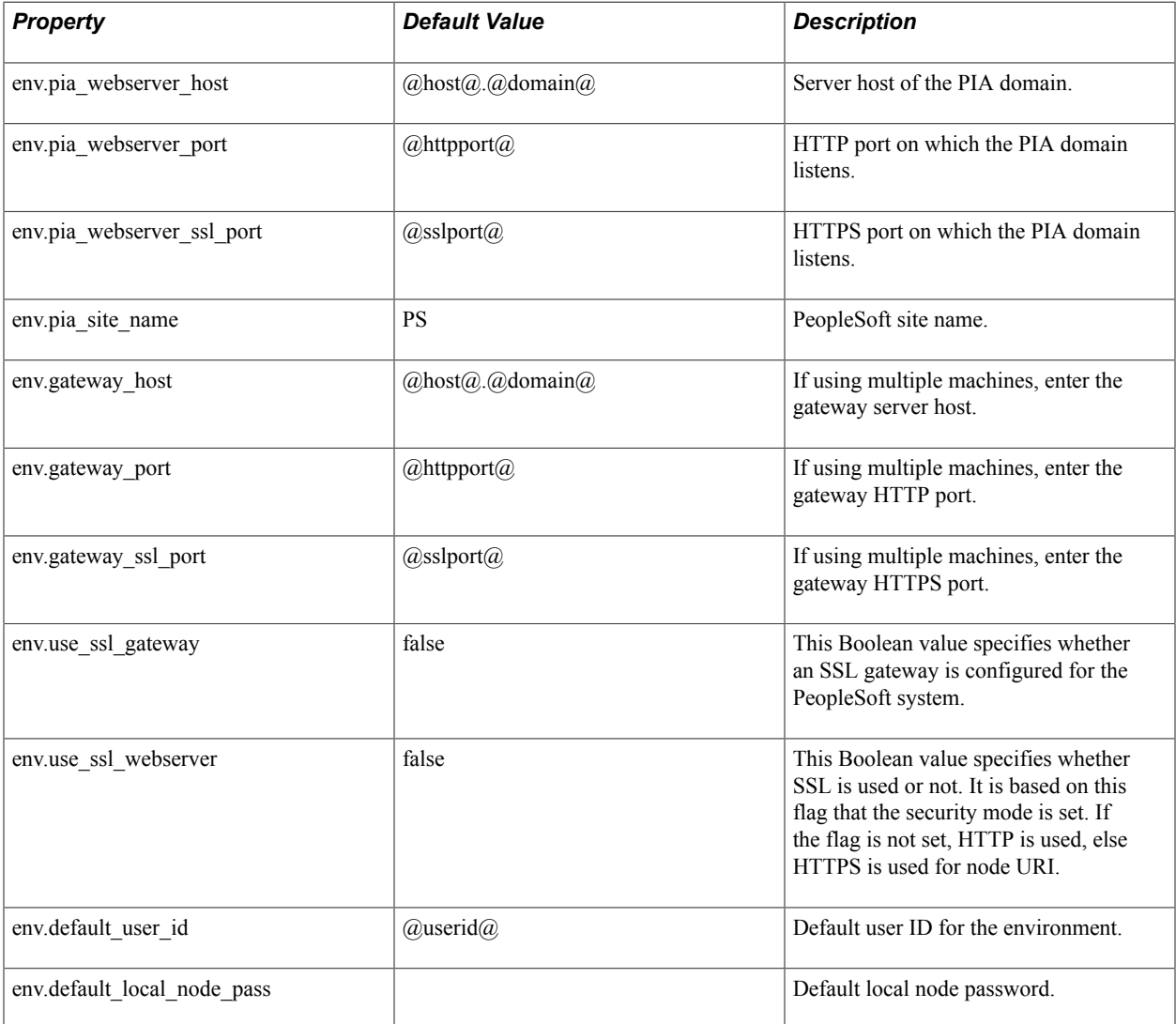

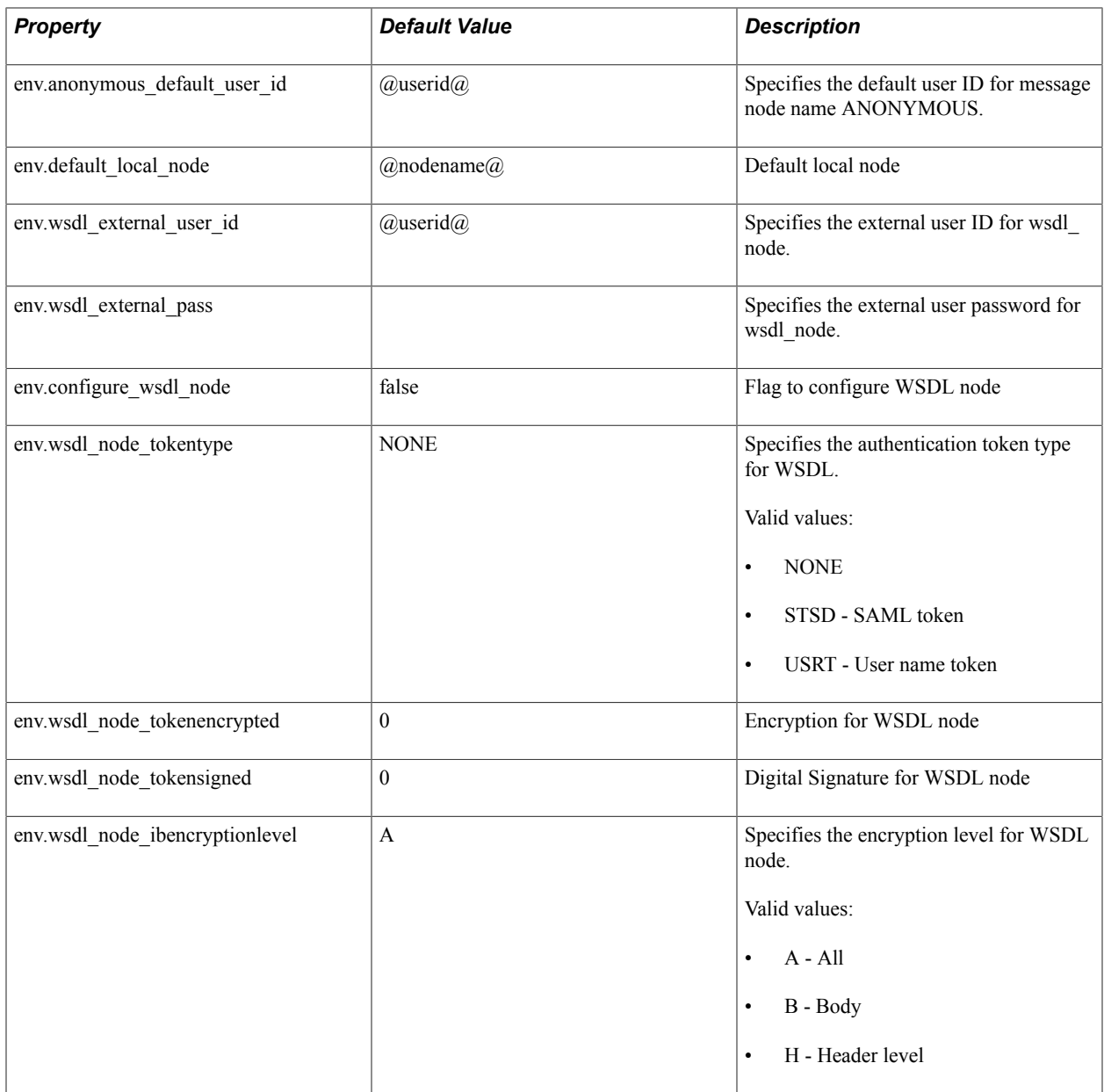

# <span id="page-17-0"></span>**PTIBConfigureGatewayNodes**

*Application class - PTEM\_CONFIG:PTIBConfigureGatewayNodes*

The PTIBConfigureGatewayNodes plug-in configures gateway URL, load connectors, and defines node in the gateway.

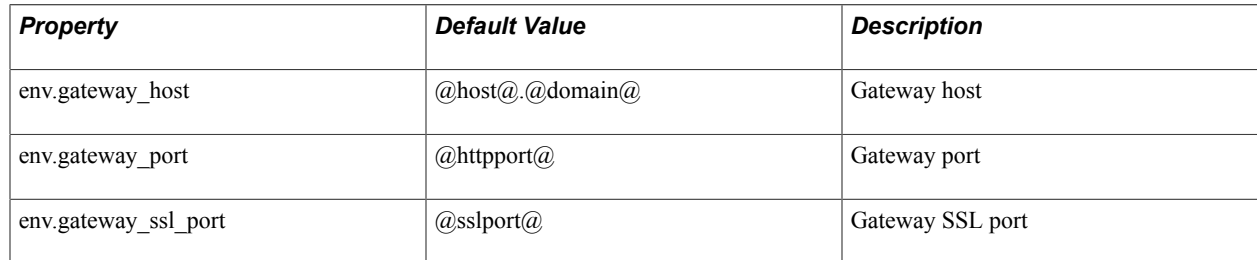

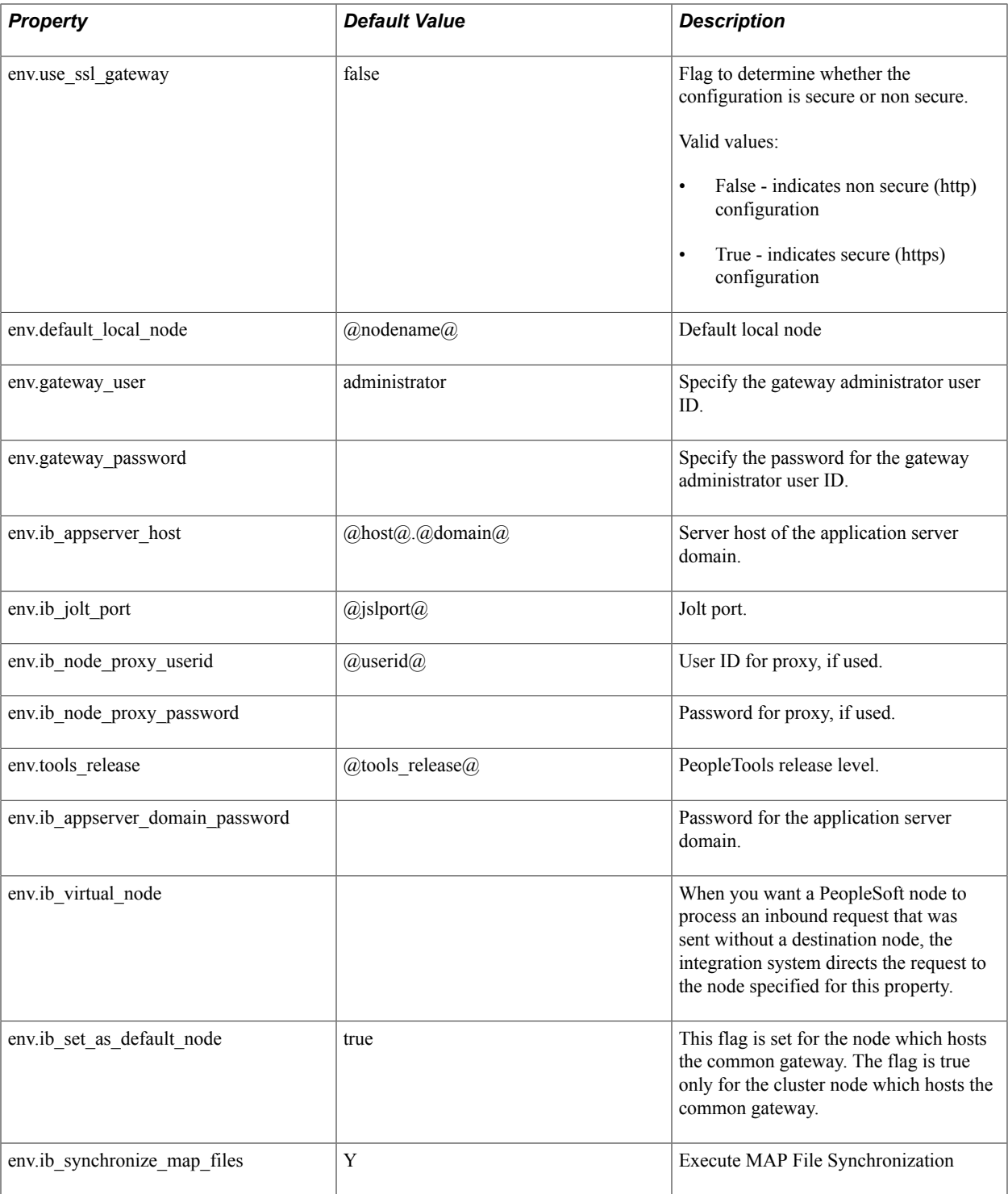

## <span id="page-18-0"></span>**PTIBConfigureGatewayProperties**

*Application class - PTEM\_CONFIG:PTIBConfigureGatewayProperties*

The PTIBConfigureGatewayProperties plug-in sets keystore password, proxy host, proxy port, and non proxy host in gateway properties file.

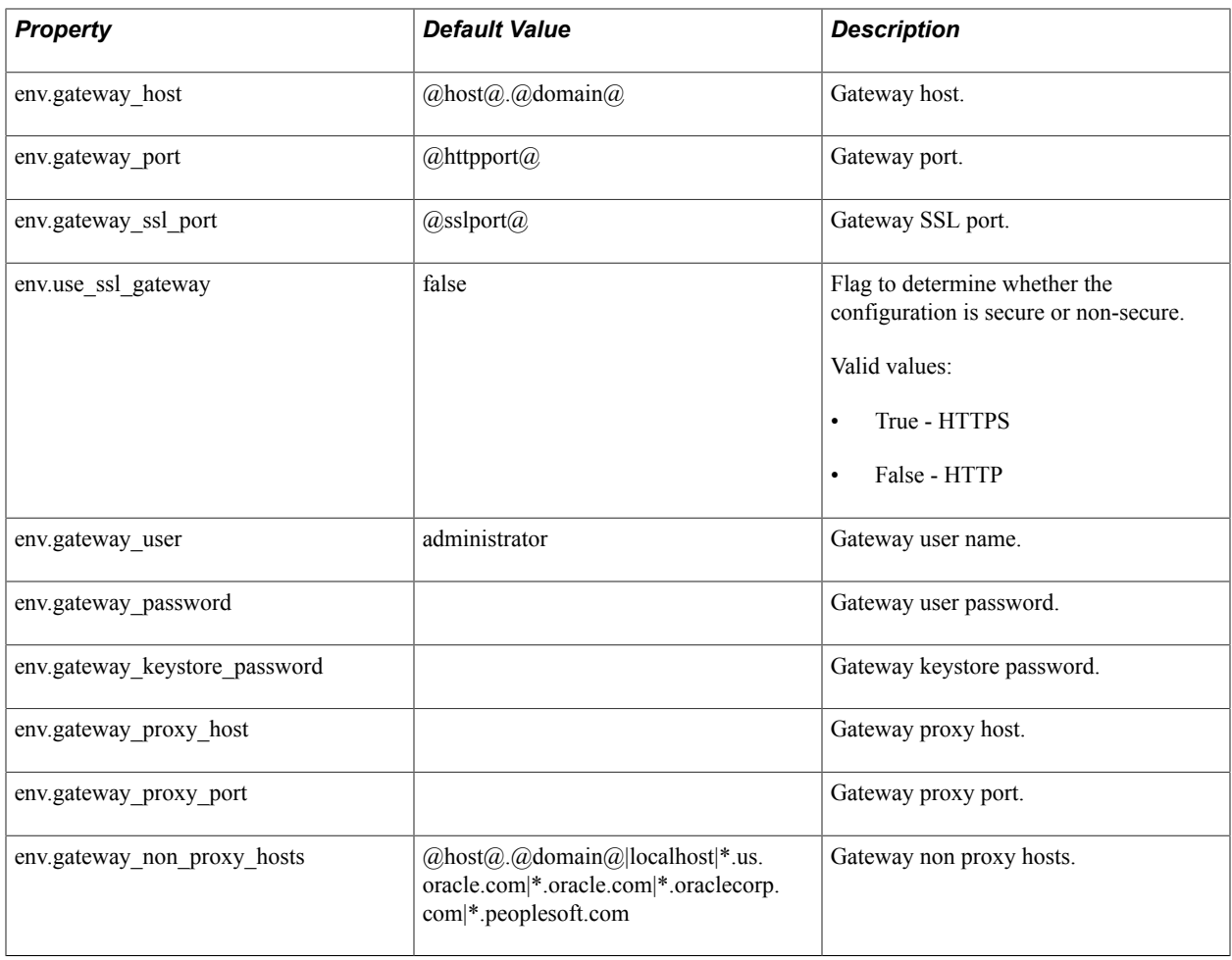

# <span id="page-19-0"></span>**PTIBNodeRegistration**

*Application class - PTEM\_CONFIG:PTIBNodeRegistration*

The PTIBNodeRegistration plug-in registers new nodes to the Integration Broker network.

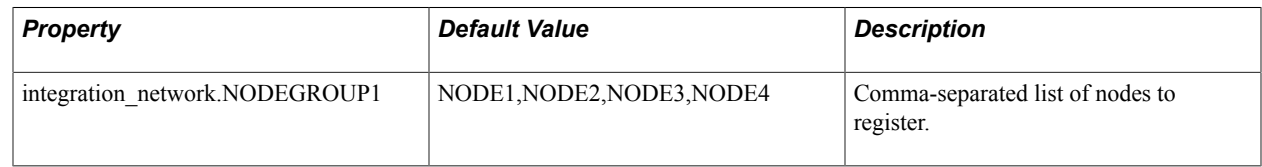

## <span id="page-19-1"></span>**PTIBRenameNode**

*Application class - PTEM\_CONFIG:PTIBRenameNode*

The PTIBRenameNode plug-in renames the default local node.

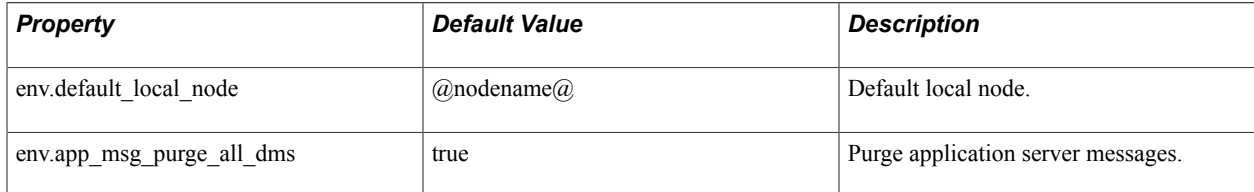

## <span id="page-20-0"></span>**PTPerformanceMonitor**

*Application class - PTEM\_CONFIG:PTPerformanceMonitor*

Before you run the PTPerformanceMonitor plug-in, ensure that the following pre-requisites are set in the monitoring system and in the monitored system:

**Note:** The PTPerformanceMonitor plug-in must be run in the monitoring and in the monitored systems.

- Perf Collator (option No 10 in psadmin) should be set to Yes for the corresponding application server domain.
- In the psappsrv.cfg file and the psprcs.cfg file, the EnablePPM Agent parameter should be set to 1.
- Process scheduler domain must be up and running so that the reaper and archive jobs can be scheduled successfully.
- In the web profile configuration, set the following:
	- In the General tab, select the EnablePPM Agent parameter.
	- In the Custom Properties tab, set the value of PPMConsole parameter to True.

If the PPMConsole parameter is not present, add the parameter. The parameter must be of Boolean type.

Additionally, to enable Usage Monitor as part of the performance monitor configurations, the following pre-requisites are required:

- In the psappsrv.cfg file, the Usage Monitoring State parameter should be set to 1 or 2.
- On the System Defaults page (PeopleTools, Performance Monitor, Administration, System Defaults), the Enable Usage Monitoring check box should be selected. Alternatively, in the PTPerformanceMonitor plug-in properties, you can set the env.usemon sw property to 1.

**Important!** After executing the PTPerformanceMonitor plug-in, clear the cache and restart the application server and Web server for the configurations to take effect.

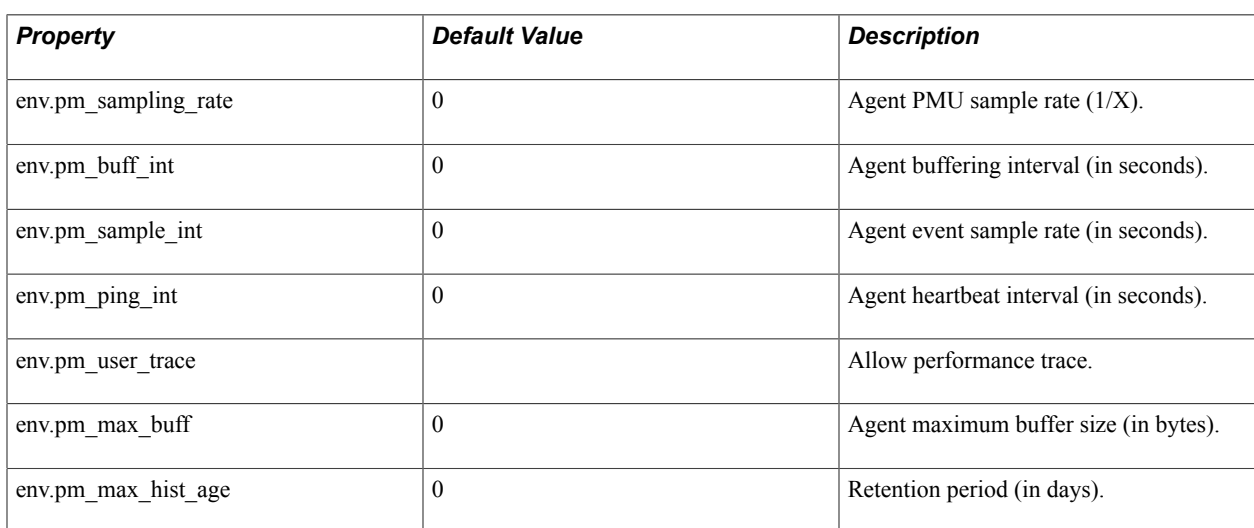

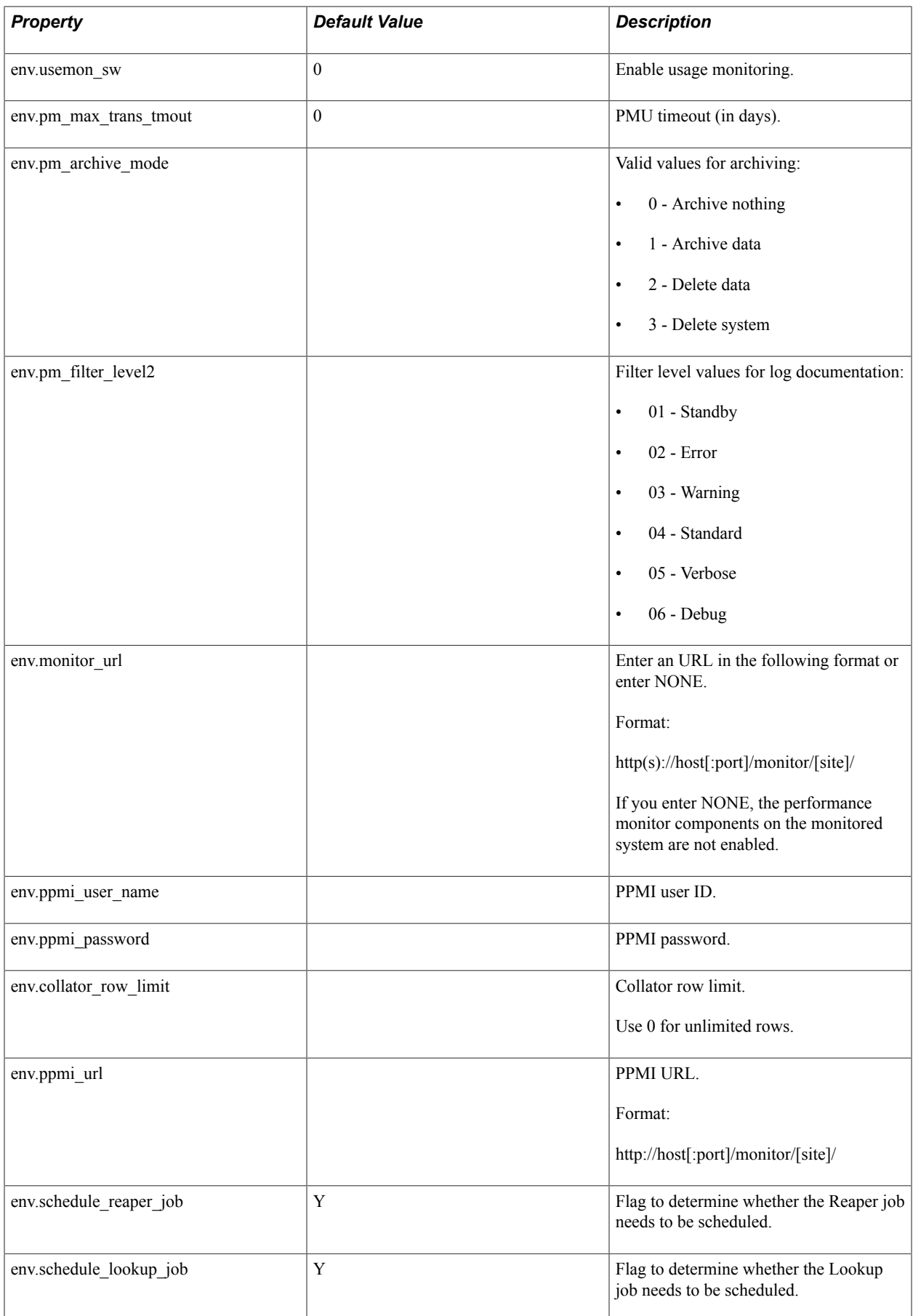

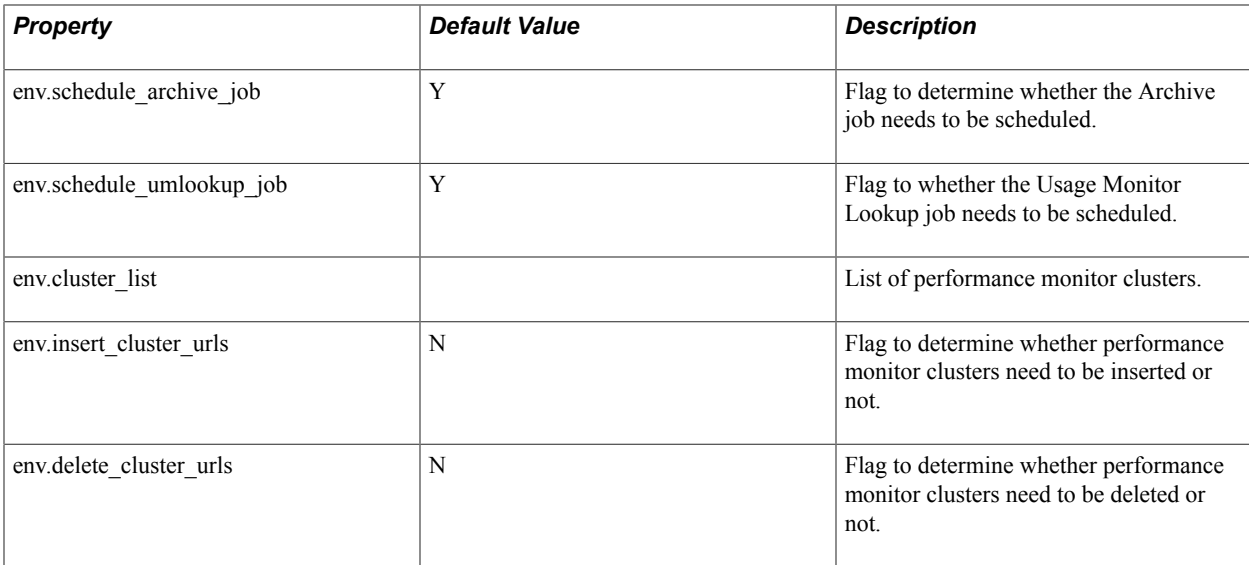

# <span id="page-22-0"></span>**PTURLConfiguration**

*Application class - PTEM\_CONFIG:PTURLConfiguration*

The PTURLConfiguration plug-in configures URL configurations.

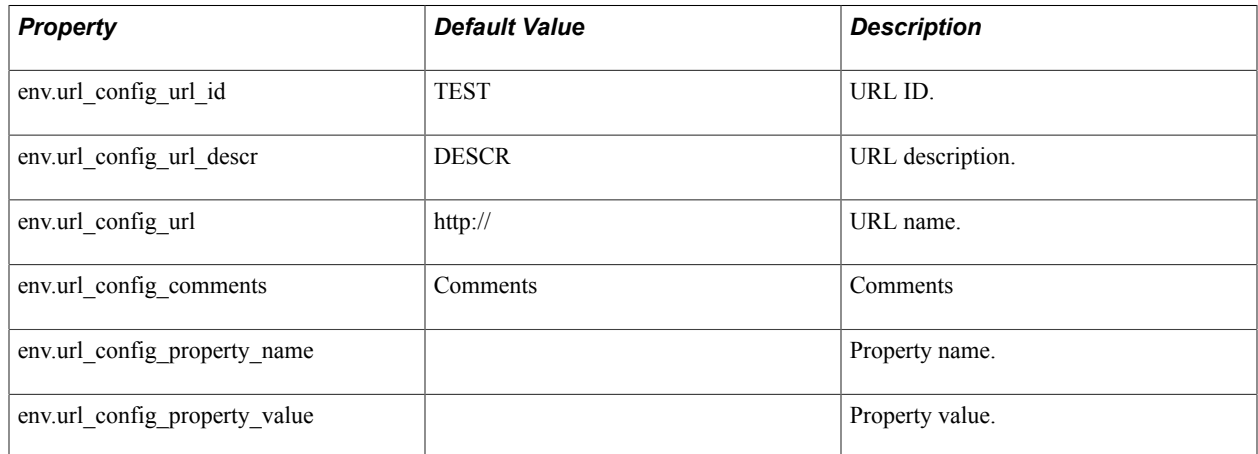

# <span id="page-22-1"></span>**PTPPConfigurePortalCluster**

*Application class - PTEM\_CONFIG:PTPPConfigurePortalCluster*

The PTPPConfigurePortalCluster plug-in configures portal host nodes of the portal cluster.

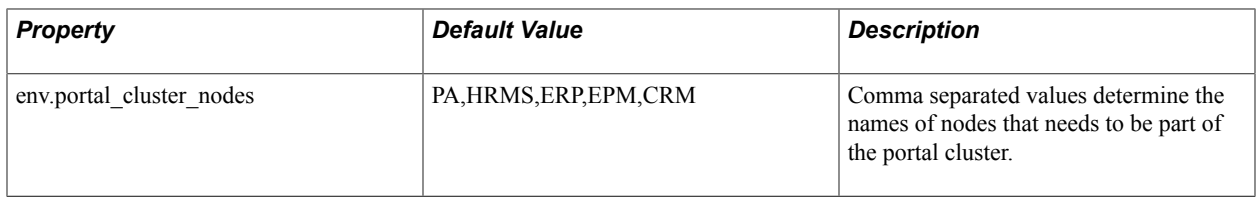

# <span id="page-23-0"></span>**PTUNConfigureRemoteFolders**

*Application class - PTEM\_CONFIG:PTUNConfigureRemoteFolders*

The PTUNConfigureRemoteFolders plug-ins configures unified navigation remote folders.

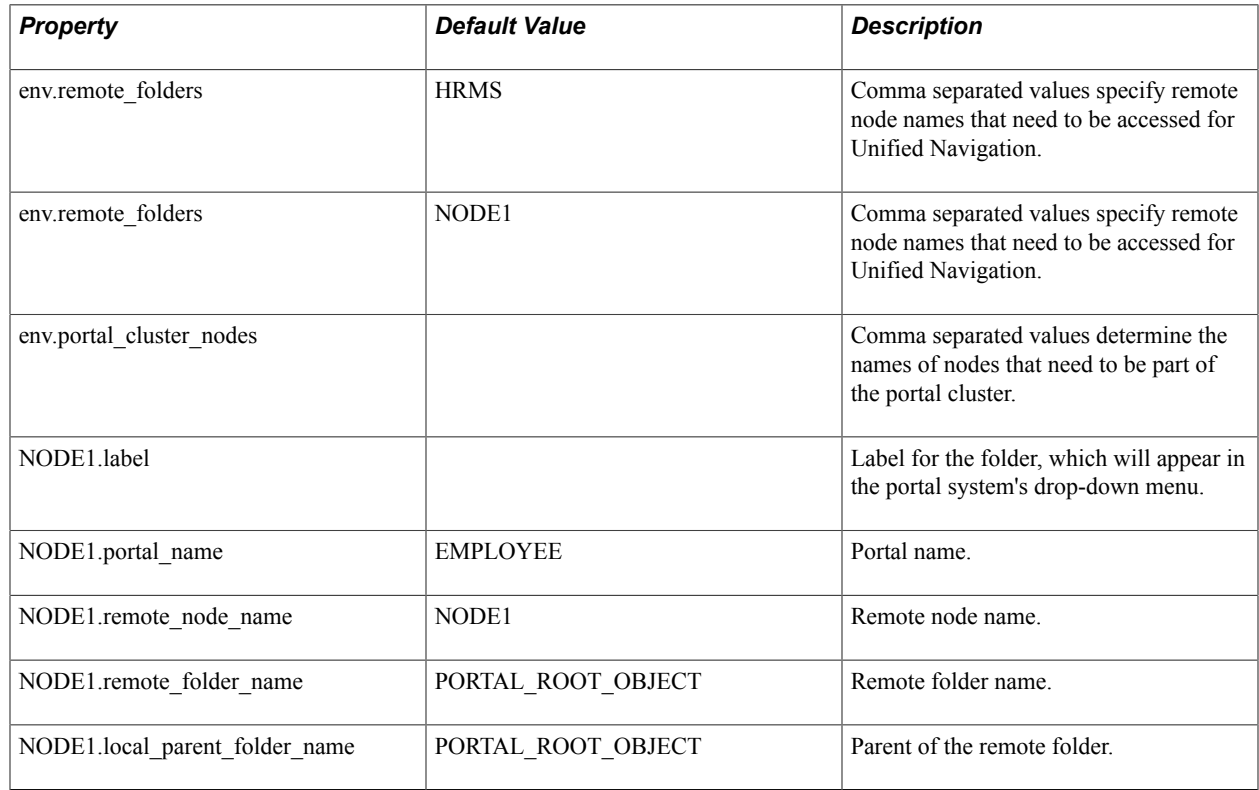

# <span id="page-23-1"></span>**PTProcessSchedulerReportNode**

*Application class - PTEM\_CONFIG:PTProcessSchedulerReportNode*

The PTProcessSchedulerReportNode plug-in configures Process Scheduler report node configuration.

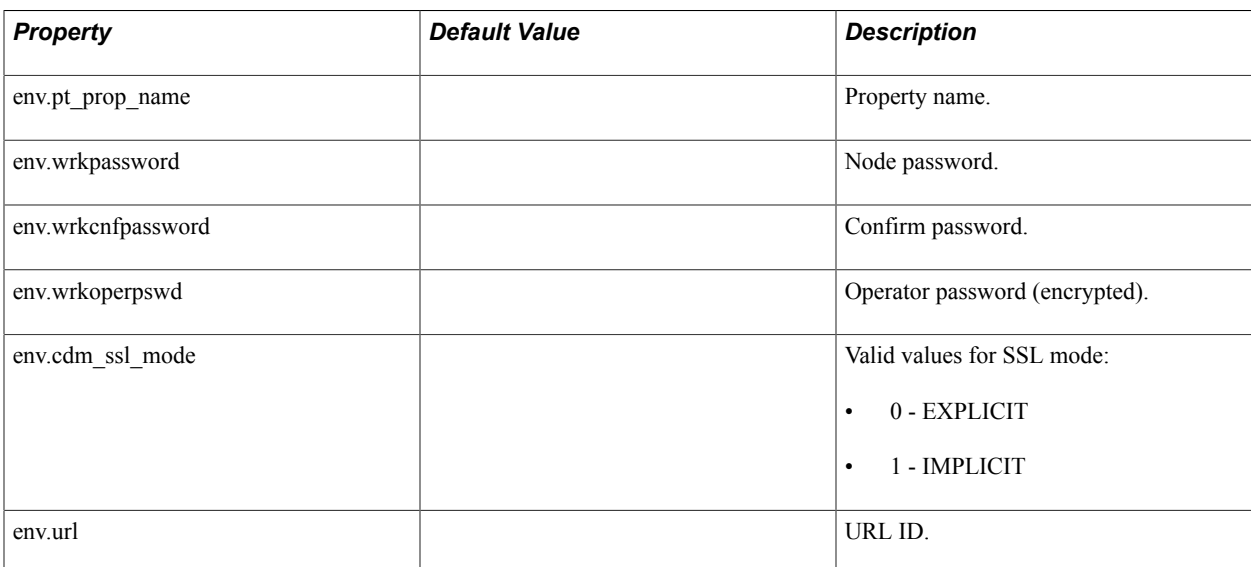

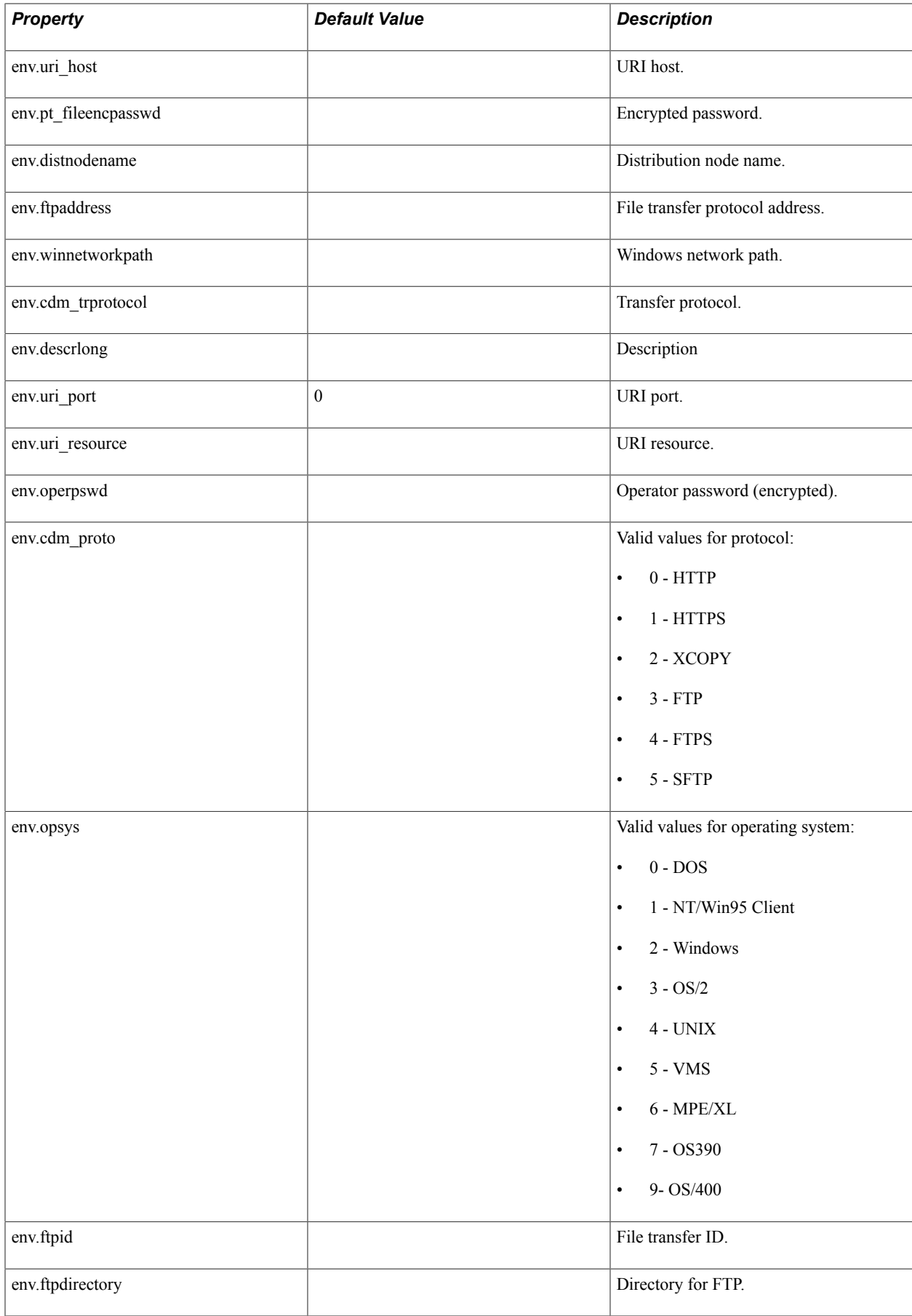

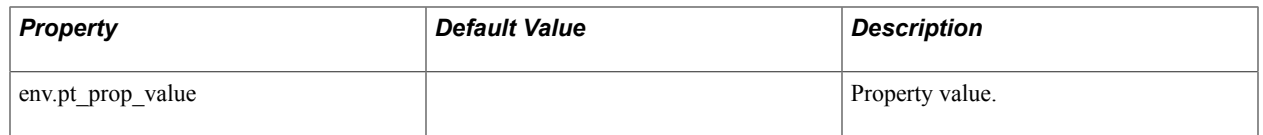

# <span id="page-25-0"></span>**PTProcessSchedulerServerConfig**

*Application class - PTEM\_CONFIG:PTProcessSchedulerServerConfig*

The PTProcessSchedulerServerConfig plug-in configures Process Scheduler server configuration.

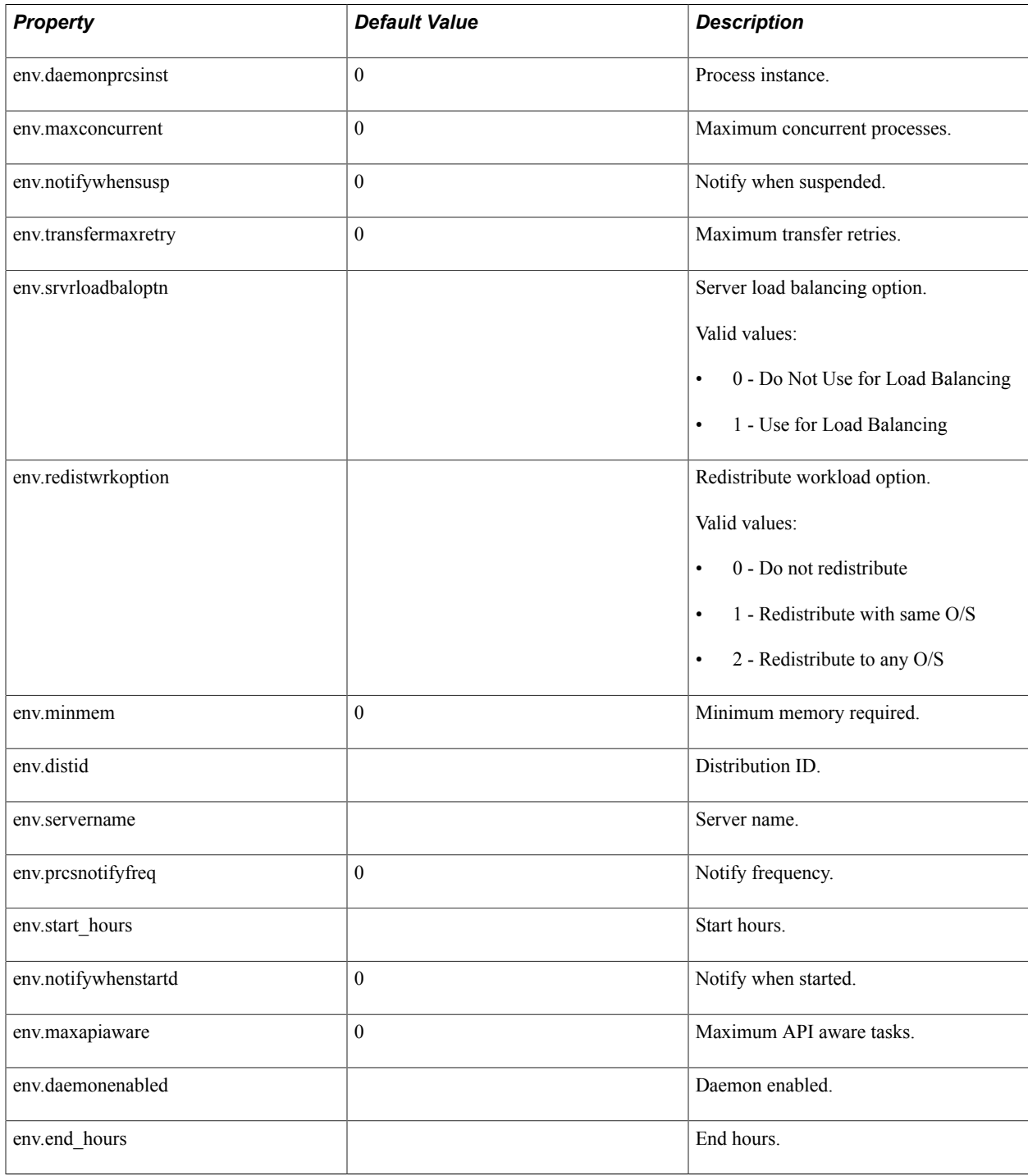

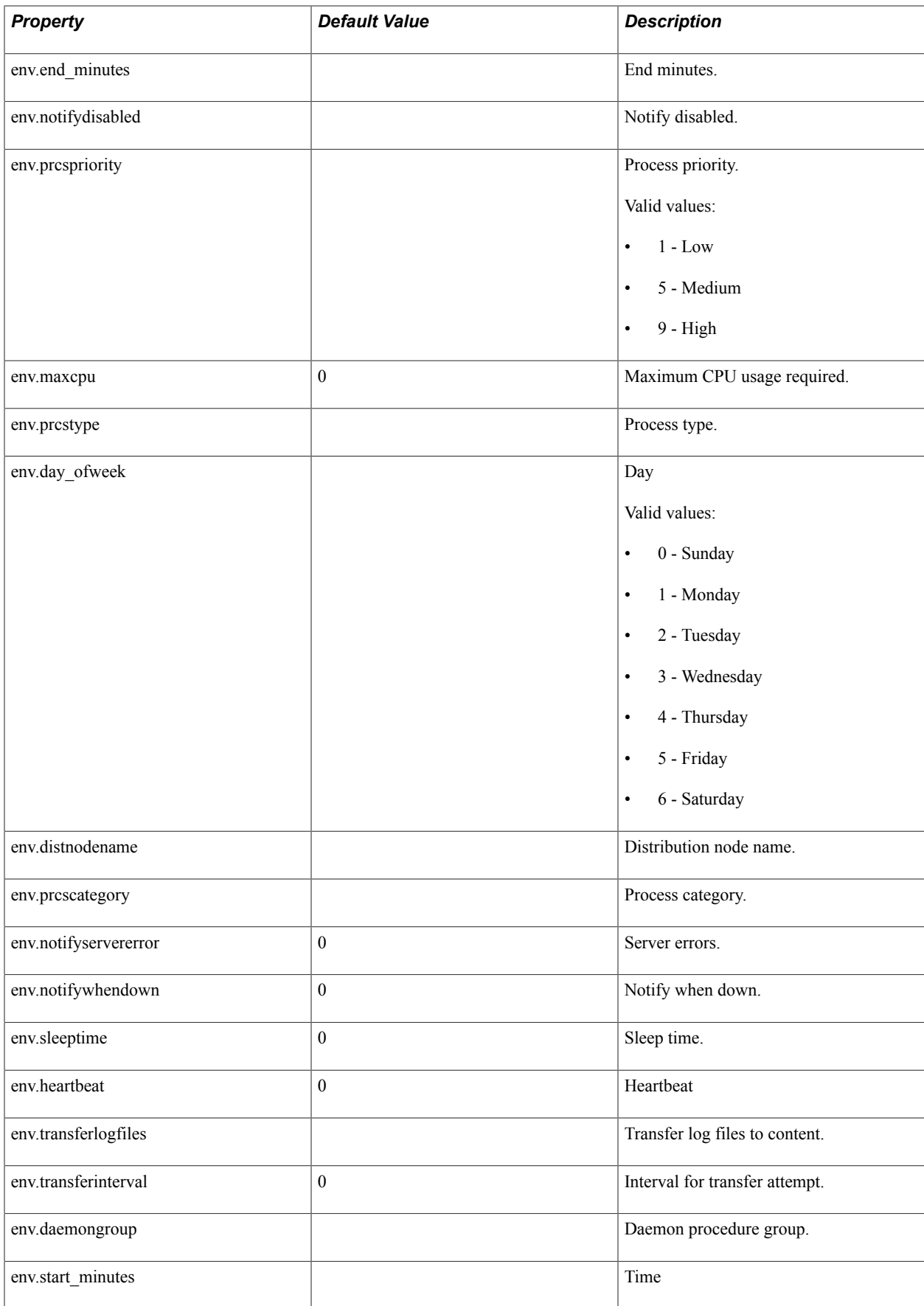

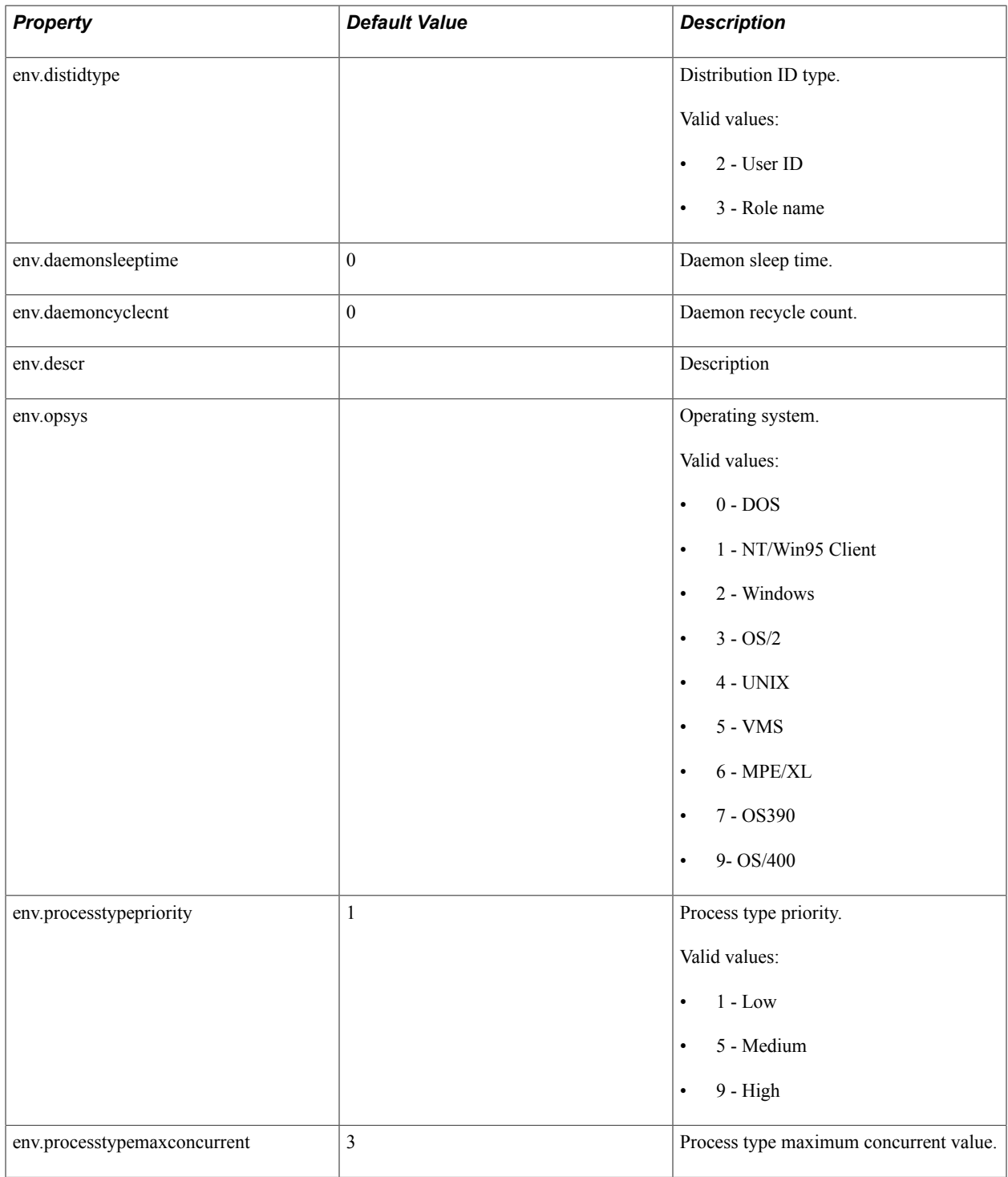

## <span id="page-27-0"></span>**PTSFAdministerRemoteSearch**

*Application class - PTEM\_CONFIG:PTSFAdministerRemoteSearch*

The PTSFAdministerRemoteSearch plug-in configures remote search groups as specified in search network.

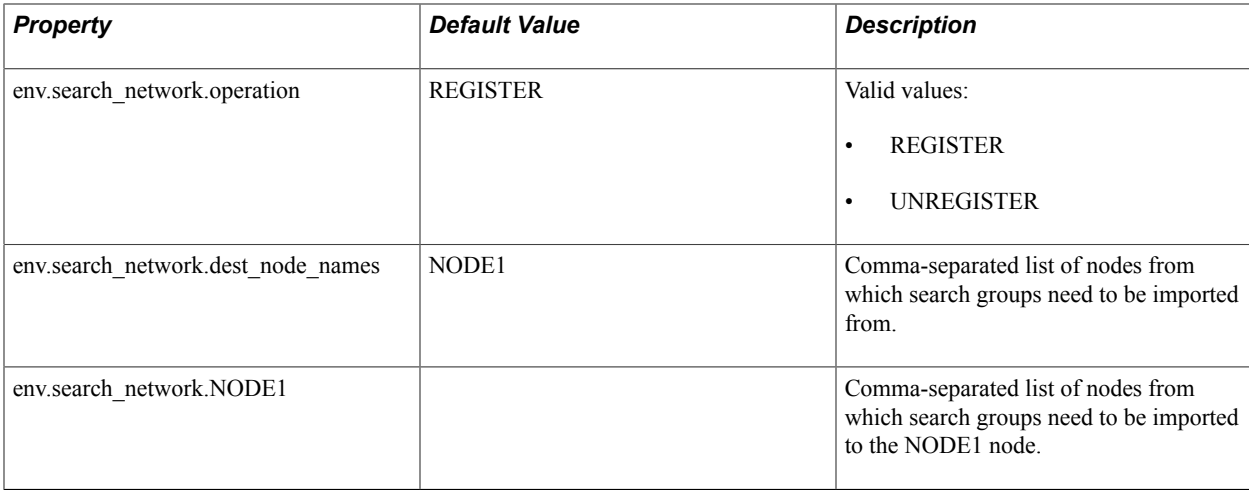

## <span id="page-28-0"></span>**PTSFAdministerSearch**

#### *Application class - PTEM\_CONFIG:PTSFAdministerSearch*

The PTSFAdministerSearch plug-in deploys, undeploys, and schedules index generation for search definitions/categories from a selected list.

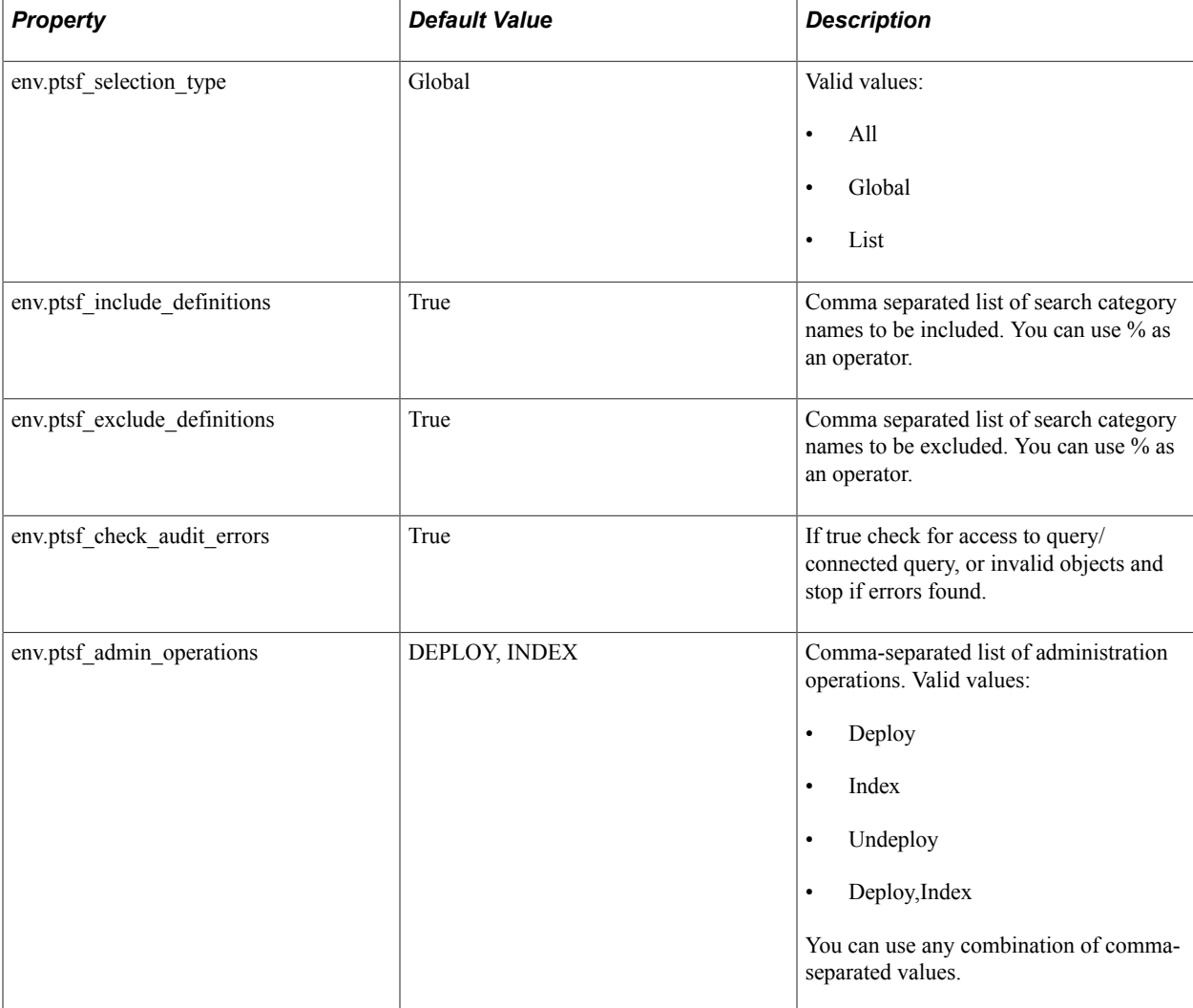

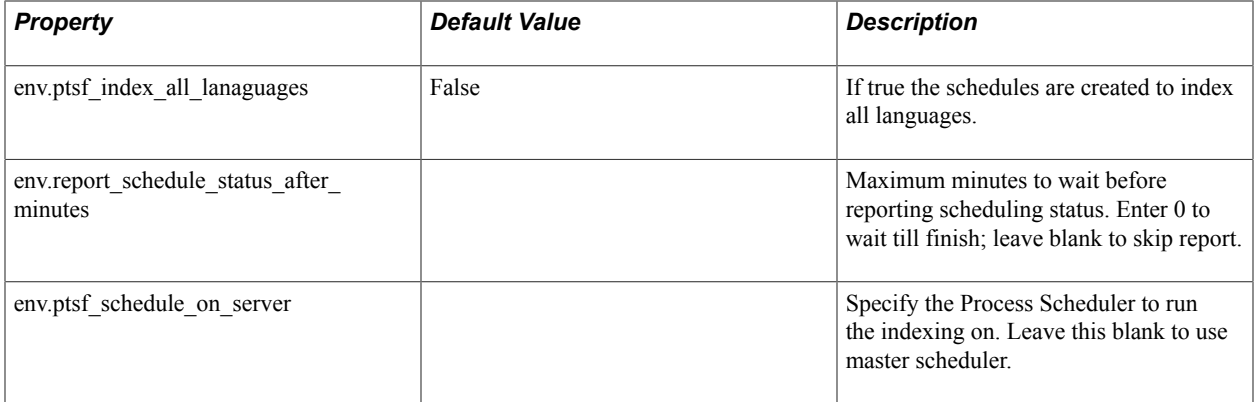

## <span id="page-29-0"></span>**PTSFConfigureSES**

*Application class - PTEM\_CONFIG:PTSFConfigureSES*

The PTSFConfigureSES plug-in configures SES identity plug in and defines proxy user on SES.

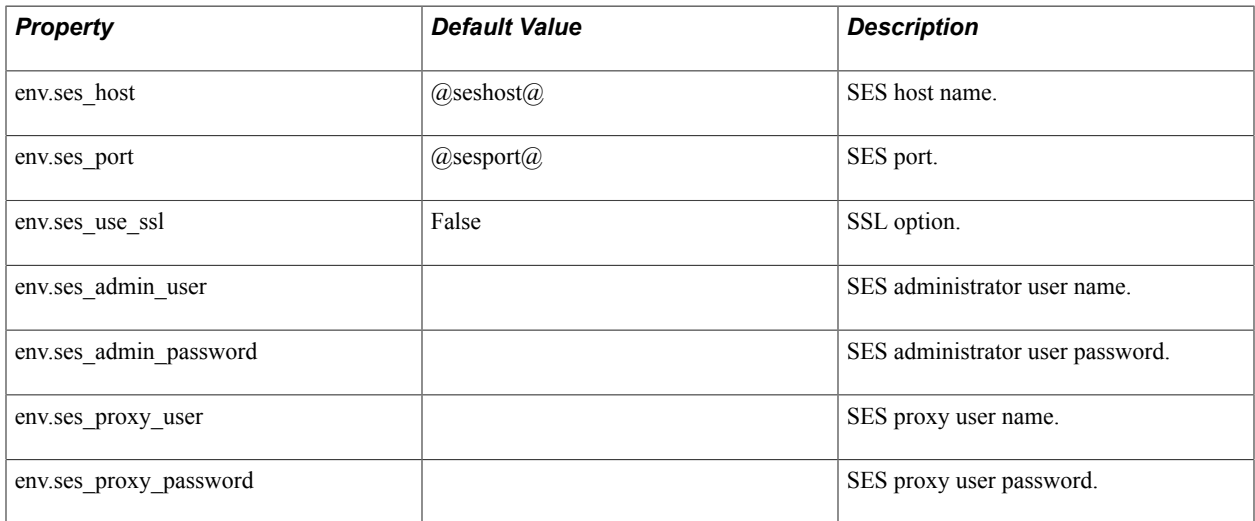

## <span id="page-29-1"></span>**PTSFConfigureSearch**

*Application class - PTEM\_CONFIG:PTSFConfigureSearch*

The PTSFConfigureSearch plug-in configures PeopleSoft system to talk to SES and assigns roles.

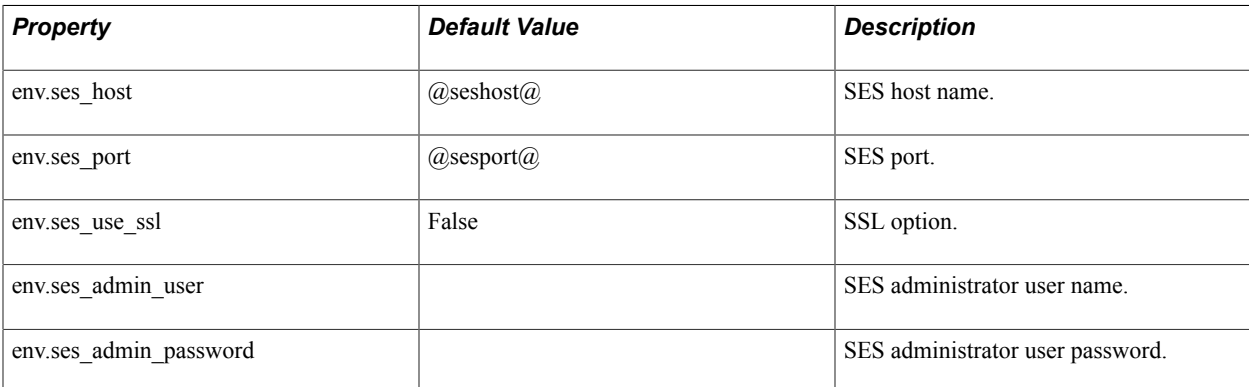

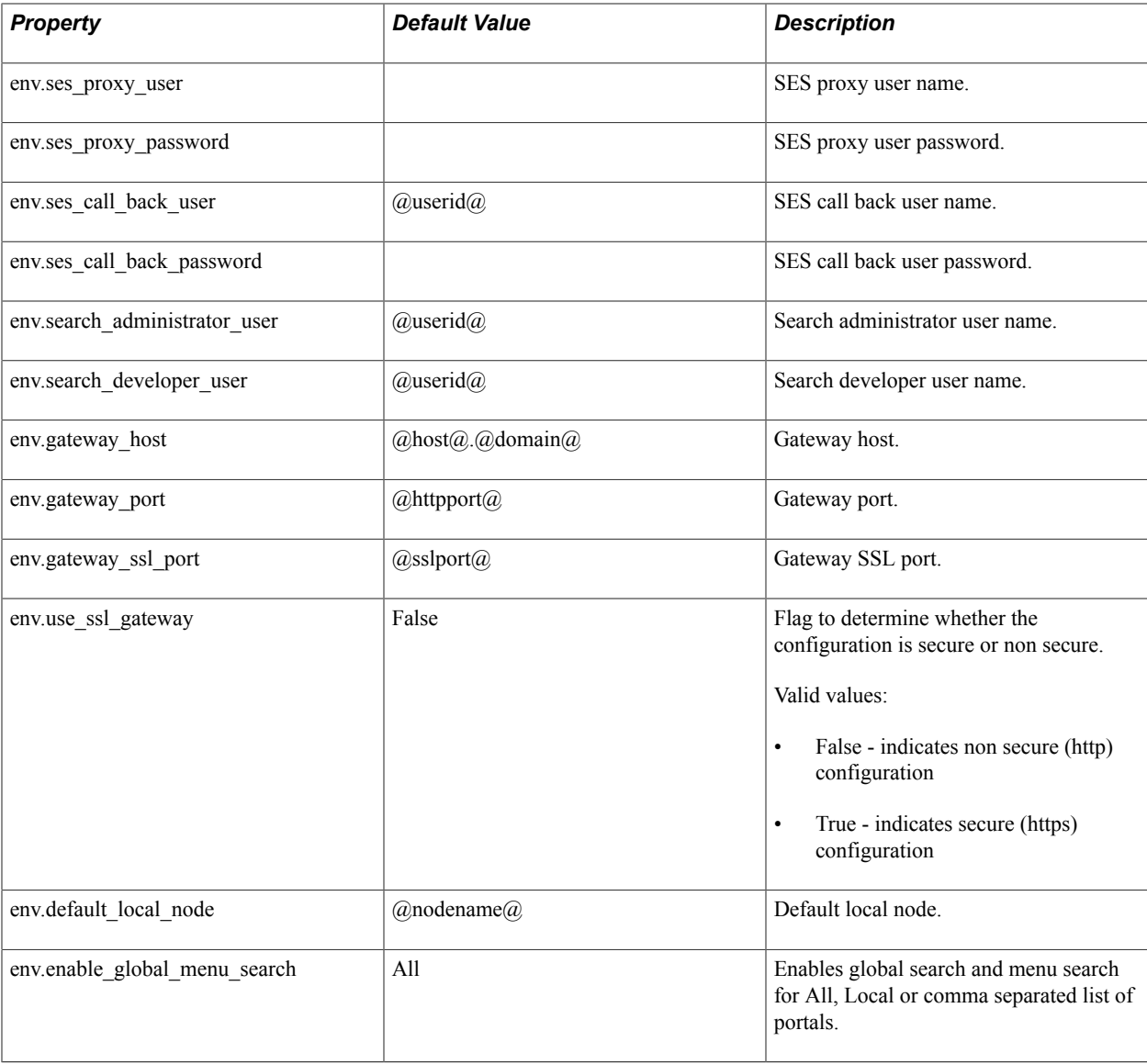

# <span id="page-30-0"></span>**Executing Configuration Plug-ins**

This section discusses:

- Executing a template.
- Monitoring a configuration.
- Reviewing configuration details.

## <span id="page-30-1"></span>**Executing a Template**

Use the Configuration Template Definition page to add or delete plug-ins, check the plug-in dependency, execute a configuration, and monitor a configuration.

PeopleTools provides a set of templates to get you started configuring elements off your system. For example, the IB\_TEMPLATE is used for configuring Integration Broker, the SES\_TEMPLATE is used for cofiguring Oracle SES and the PeopleSoft Search Framework, and so on. You can view the set off delivered templates by accessing the Configuration Template Definition page.

**Note:** The template you can use for configuring mobile approvals is APPROVALS\_TEMPLATE. It will not appear by default in PIA. It is provided as a text file in PS\_HOME\utility.

Access the Configuration Template Definition page using the following navigation path:

PeopleTools, Automated Config Manager, ACM Template, Template Definition

#### **Image: Configuration Template Definition page**

This example illustrates the fields and controls on the Configuration Template Definition page. You can find definitions for the fields and controls later on this page.

#### **Configuration Template Definition**

Define template to configure environment

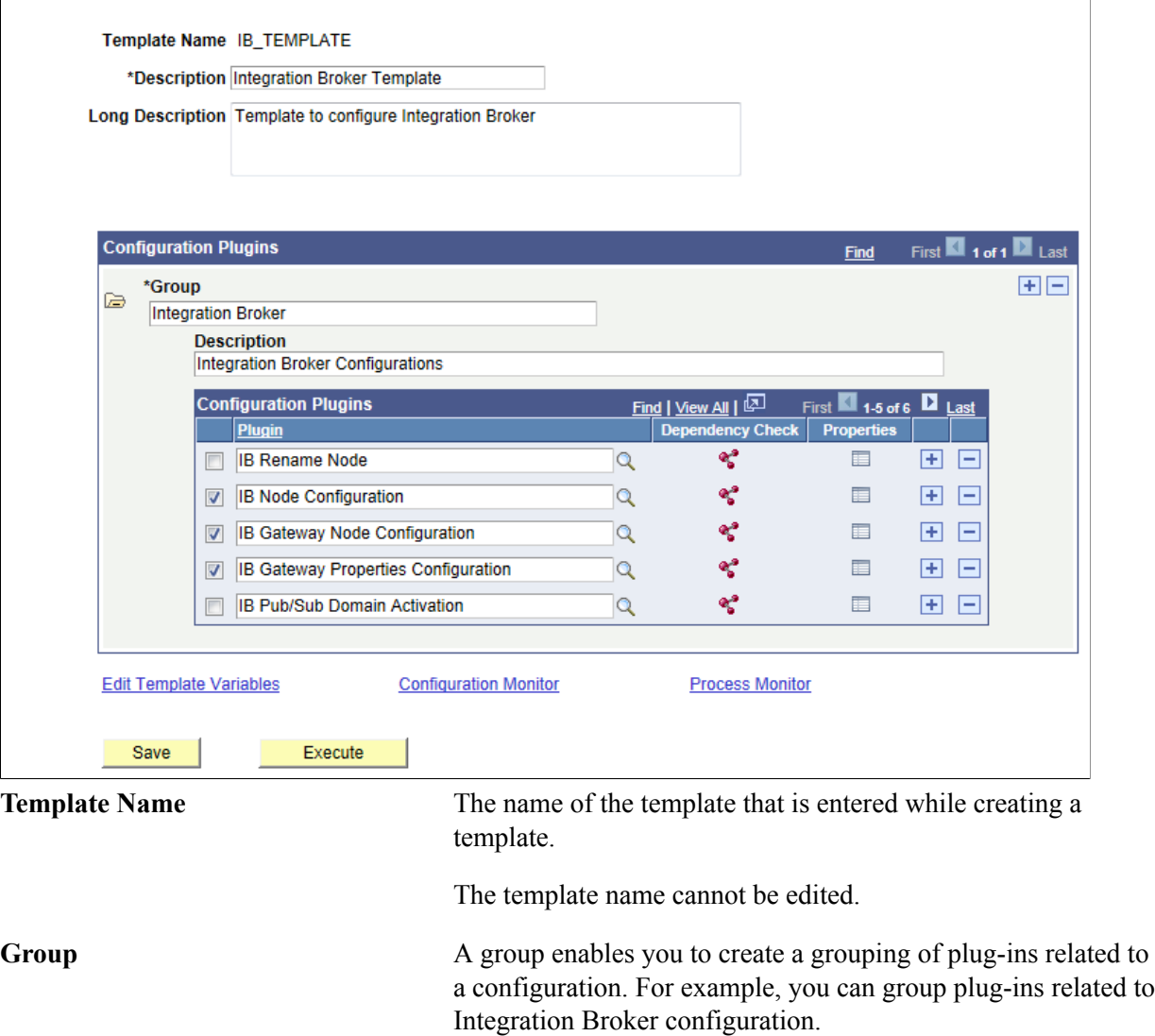

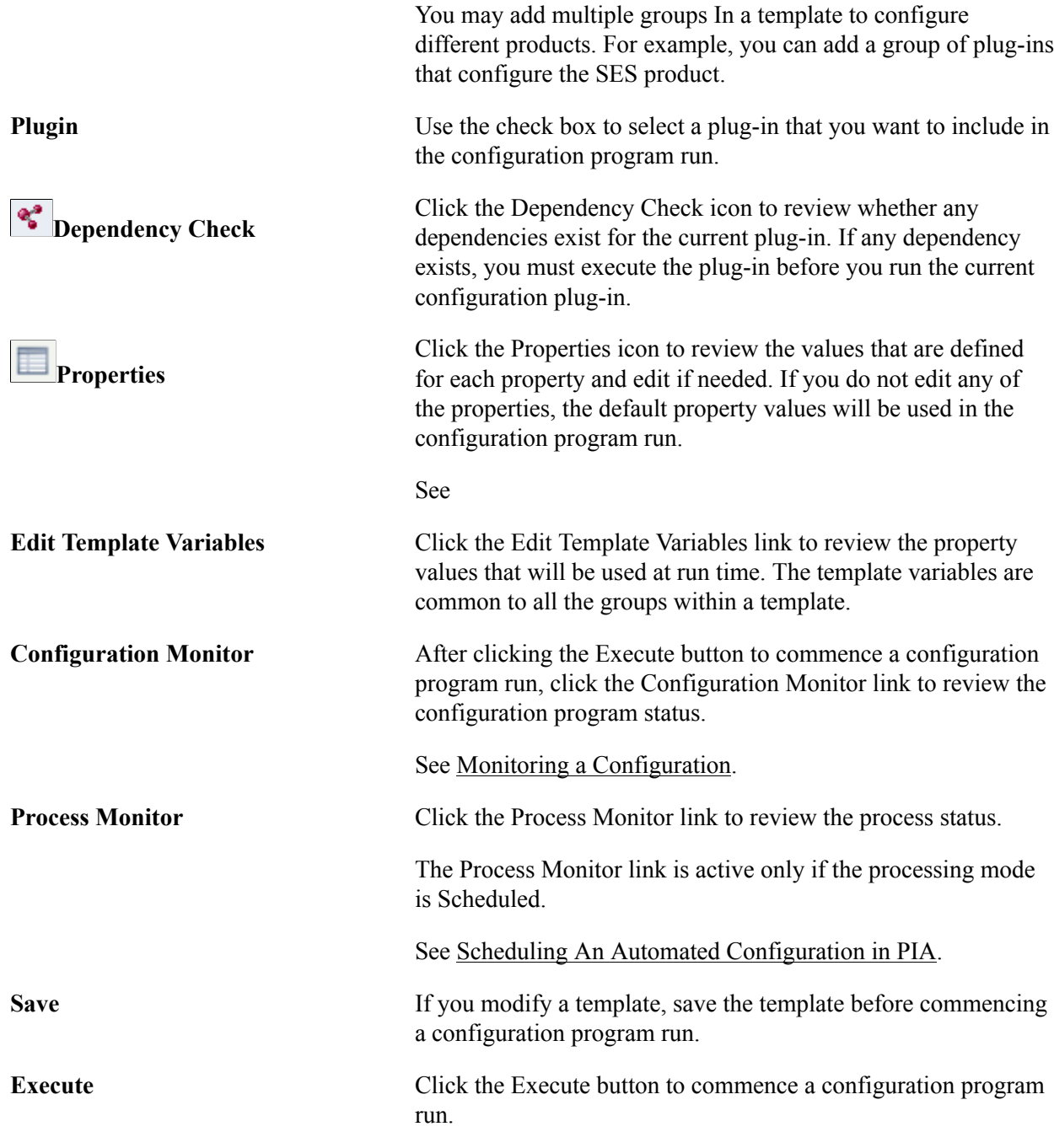

## <span id="page-32-0"></span>**Monitoring a Configuration**

Use the Configuration Monitor page to review the status of the configuration template and to review the details.

Access the Configuration Monitor page using the following navigation path:

PeopleTools, Automated Config Manager, Configuration Monitor

#### **Image: Configuration Monitor page**

This example illustrates the fields and controls on the Configuration Monitor page. You can find definitions for the fields and controls later on this page.

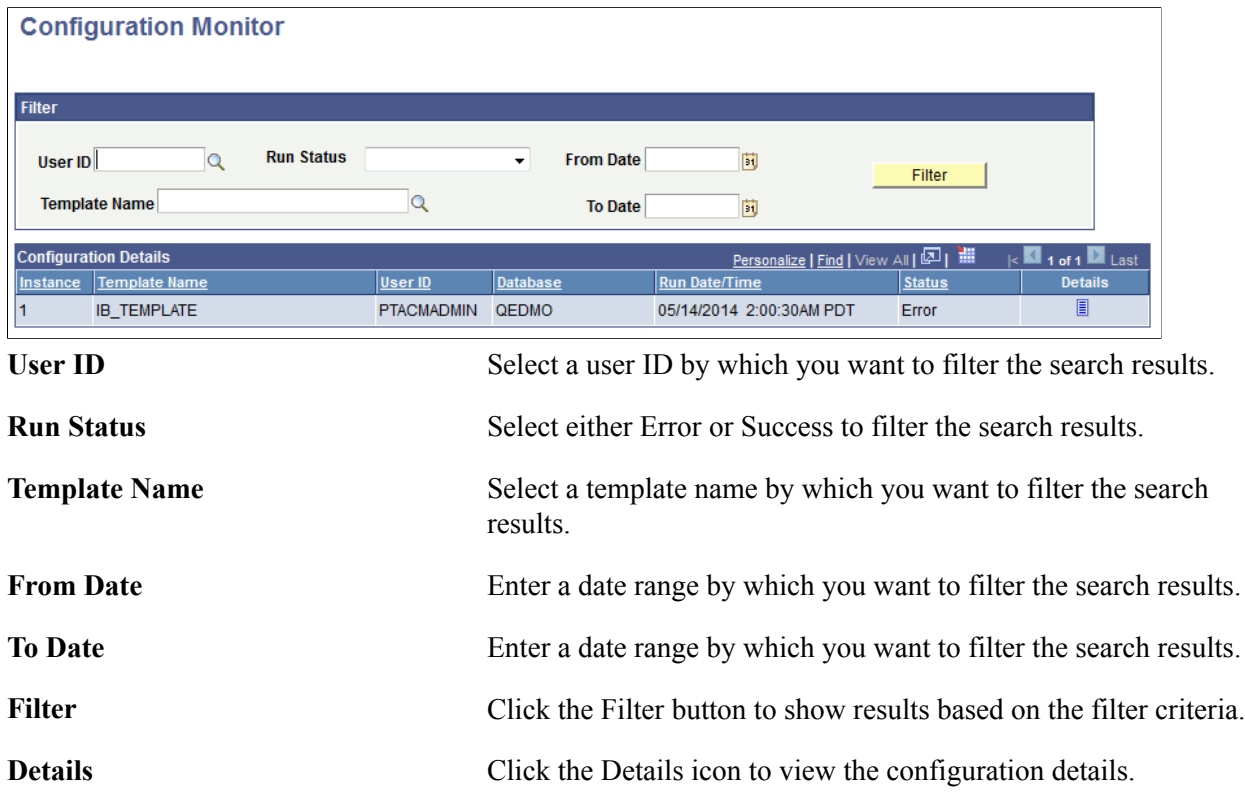

## <span id="page-33-0"></span>**Reviewing the Configuration Details**

Use the Configuration Details page to review the configuration details after running a template and to review the errors that caused a configuration to fail.

To view the Configuration Details page, click the Details icon on the Configuration Monitor page.

#### **Image: Configuration Details page**

This example illustrates the fields and controls on the Configuration Details page. You can find definitions for the fields and controls later on this page.

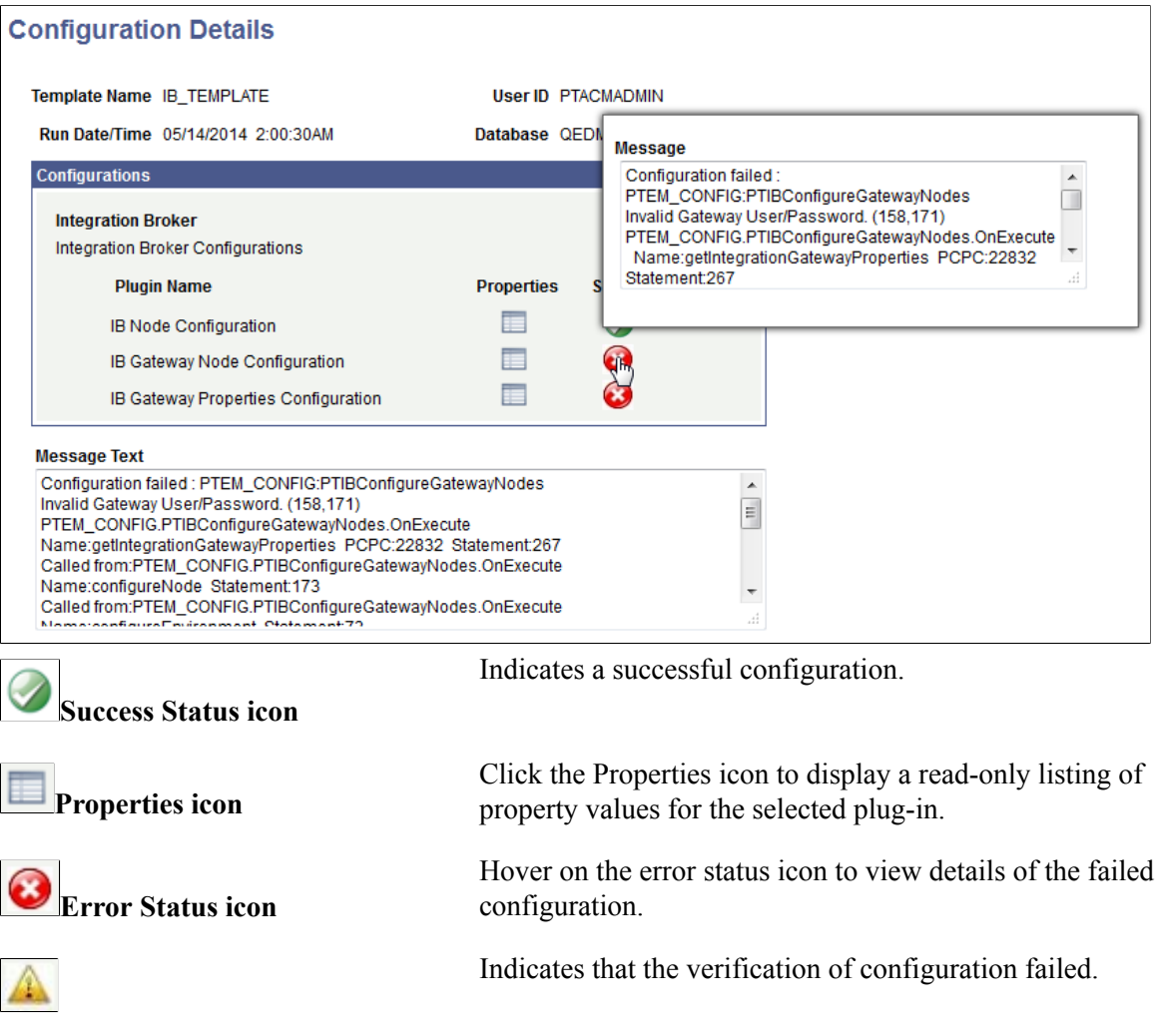

# <span id="page-34-0"></span>**Scheduling An Automated Configuration in PIA**

Automated configuration management framework provides two processing modes for a configuration process. The two processing modes are:

- Interactive Mode
- Scheduled Mode

# <span id="page-34-1"></span>**Scheduling a Configuration Process**

Use the ACM Options page to choose a processing mode for a configuration process.

Access the ACM Options page using the following navigation path:

PeopleTools, Automated Config Manager, ACM Utilities, ACM Options

#### **Image: ACM Options page**

This example illustrates the fields and controls on the ACM Options page.

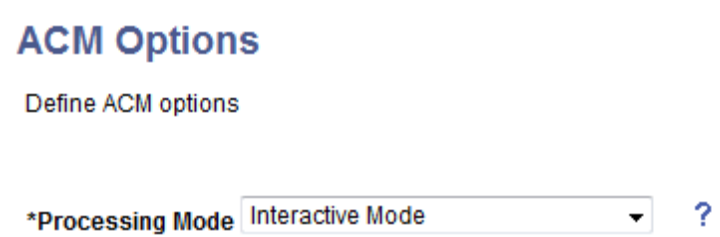

#### **Interactive Mode**

In interactive mode, the configuration process commences when the Execute button is clicked on the Configuration Template Definition page and does not allow a user to navigate out of the page.

#### **Scheduled Mode**

In scheduled mode, when the Execute button is clicked, the configuration process is scheduled in Process Scheduler and while it is being processed a user can navigate to other pages. If you select scheduled mode, you should ensure that the Process Scheduler domain is running.

# <span id="page-36-0"></span>**Working with Custom Configuration Plugins and Templates**

# <span id="page-36-1"></span>**Understanding Custom Configuration Plug-ins and Templates**

In addition to the plug-ins and templates delivered by PeopleTools, PeopleTools allows you to create custom configuration plug-ins required for your specific environment and create templates.

A plug-in is an application class that corresponds to a configuration. For example, to configure IB Gateway nodes, the application class, PTIBConfigureGatewayNodes, in the application package PTEM CONFIG is used. Similar plug-ins can be grouped together, which is called a group. A template is used to organize a group of plug-ins or multiple groups of plug-ins. A template also allows you to edit property values of plug-ins, and run the configuration program through PIA or command line.

# <span id="page-36-2"></span>**Working with Custom Configuration Plug-ins**

In addition to the plug-ins delivered by PeopleSoft, PeopleSoft allows you to create custom configuration plug-ins required for your specific environment.

A plug-in is an application class that corresponds to each configuration within a template. For example, to configure IB Gateway nodes, the application class (plug-in) PTIBConfigureGatewayNodes in the application package PTEM\_CONFIG

Working with configuration plug-ins includes the following:

- Creating a configuration plug-in.
- Registering a configuration plug-in.
- Adding a configuration plug-in to a template.

See [Creating a Template.](#page-40-1)

• Migrating a plug-in using ADS definition.

See [Migrating Configuration Data Using ADS](#page-62-1).

## <span id="page-36-3"></span>**Creating a Configuration Plug-in**

To create a configuration plug-in:

1. Use the PTEM\_CONFIG application package to create a plug-in. If you need to use a custom package, ensure that the custom package starts with PTEM\_CONFIG.

2. Write the plug-in class. The new plug-in class must extend from the base class — PTEM\_CONFIG:EMConfigurationPlugin.

Override and implement the four base class methods:

• getProperties - to provide plug-in properties and their details.

For example:

```
method getProperties
    /+ Returns Array of PTEM_CONFIG:PTEMVariableProperty +/
    /+ Extends/implements PTEM_CONFIG:EMConfigurationPlugin.getProperties ⇒
+/
   Local array of PTEM CONFIG: PTEMVariableProperty &propArray = Null;
---add the properties as shown below---------
     &variableProperty = create PTEM_CONFIG:PTEMVariableProperty("property⇒
name", "datatype", True/False (is required?), True/False(is password?), ⇒
"default value", Message set number of property description, message numb⇒
er, "default message", Null); &propArray.Push(&variableProperty); ----⇒
 -------------------------------------------------------------------------⇒
----------------------- 
   Return &propArray;
end-method;
```
Add the following base class methods:

- validateVariables to validate the plug-in property values.
- configure Environment to configure the environment with the provided values.
- validateConfigurations to validate whether the values are correctly configured.
- dependant plugins to provide the names of dependent plug-ins.

For example:

```
method dependant_plugins
    /+ Returns Array of String +/
    /+ Extends/implements PTEM_CONFIG:EMConfigurationPlugin.dependant_plug⇒
ins +/Local array of string &dependant array;
   &dependant array = CreateArray(""); -----add the plugins as comma sepr⇒
ated values, that this plugin depends on for its execution
   Return &dependant_array;
end-method;
```
• getPluginHelpMessage - to provide a brief description of a plug-in.

For example:

```
method getPluginHelpMessage
    /+ Returns PTEM_CONFIG:PTEMHelpMessage +/
    /+ Extends/implements PTEM_CONFIG:EMConfigurationPlugin.getPluginHelpM⇒
essage +/
   Local PTEM CONFIG: PTEMHelpMessage &tempMessage = Null;
   \text{KtempMessage} = \text{create PTEM COMFIG: PTEMHelpMessage}(0, 0, \text{''}, \text{Null}); \rightarrow\Rightarrow--- "add the message set number, message number and default message of th⇒
e help message"
    Return &tempMessage;
end-method;
```
• isInternalPlugin - to differentiate between plug-ins that can be used internally by developers and externally by customers.

Valid values are:

- False specifies that the plug-in can be used by customers, and the plug-in can be added in a template in PIA.
- True implies that the plug-in can be used only through command line and will not be available in PIA.

For example:

```
method isInternalPlugin
    /+ Returns Boolean +/
    /+ Extends/implements PTEM_CONFIG:EMConfigurationPlugin.isInternalPlug⇒
in +/ Return False;
end-method;
```
**Note:** When you create a configuration plug-in an application package, the plug-in must be registered through the automated configuration management framework so that it can be included in a template for configuration through PIA. If a plug-in is not registered, it can be used only for execution through command line.

# <span id="page-38-0"></span>**Registering a Configuration Plug-in**

Use the Register Plugin page to register a configuration plug-in, which includes assigning a category for the plug-in.

Access the Register Plugin page using the following navigation path:

PeopleTools, Automated Config Manager, ACM Utilities, Register Plugin

#### **Image: Register Plugin page**

This example illustrates the fields and controls on the Register Plugin page. You can find definitions for the fields and controls later on this page.

# **Register Plugin**

Add plugin to plugin repository and assign category

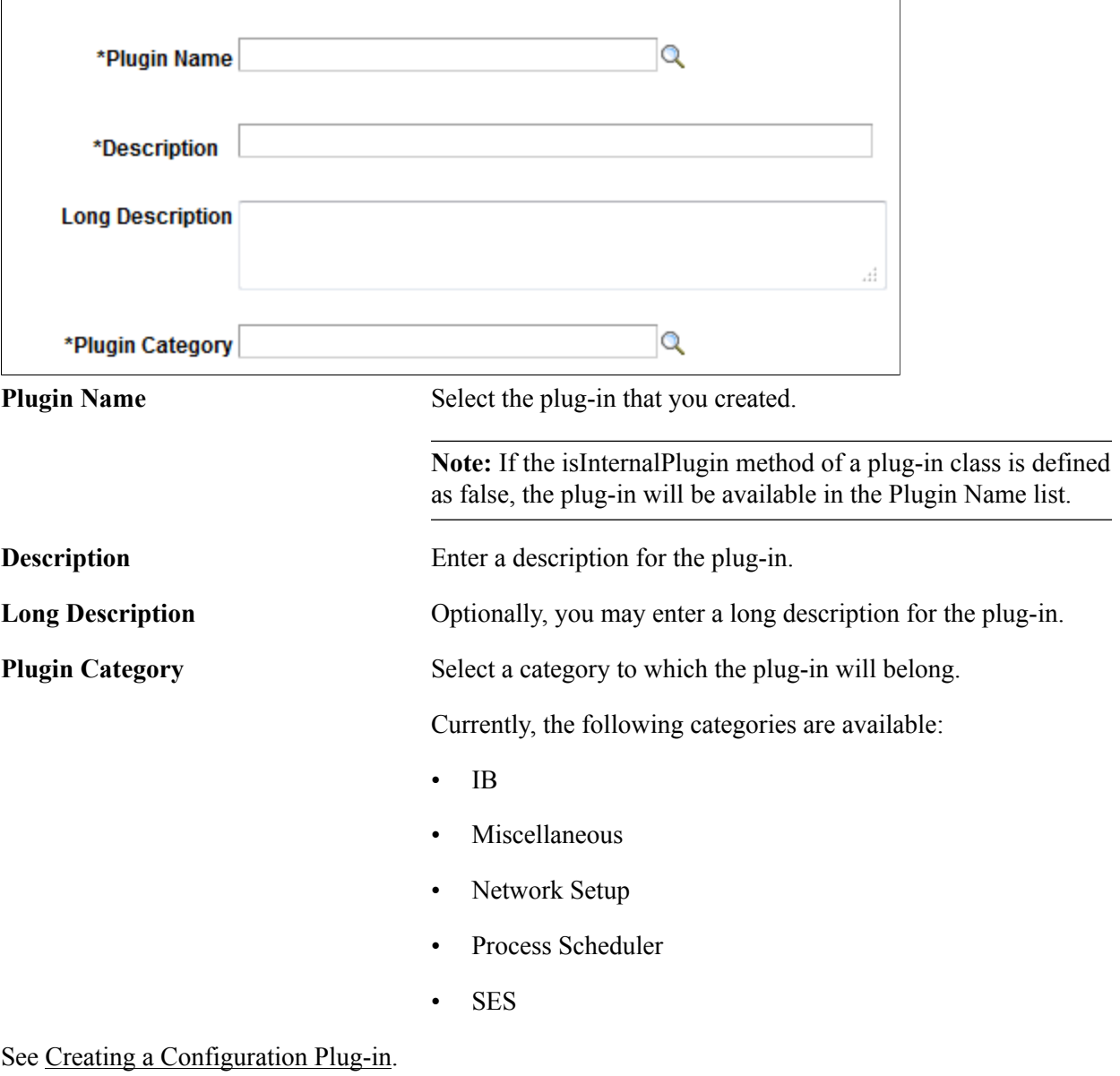

# <span id="page-40-0"></span>**Working with Custom Templates**

Automated configuration management uses templates to organize configuration plug-ins, edit the configuration property values, and run the configuration process in PIA and command line.

Working with custom templates includes:

- Creating a template.
- Editing configuration plug-in properties.
- Defining template variables.
- Importing a template using PIA.
- Adding a template to a permission list.
- Migrating template data.

See [Migrating Configuration Data Using ADS](#page-62-1).

## <span id="page-40-1"></span>**Creating a Template**

Use the Template Definition page to create a template. Use the Configuration Template Definition page to add configuration plug-ins, edit properties, and define template variables.

Access the Configuration Template Definition page using the following navigation path:

PeopleTools, Automated Config Manager, ACM Templates, Template Definition

#### **Image: Configuration Template Definition page**

This example illustrates the fields and controls on the Configuration Template Definition page. You can find definitions for the fields and controls later on this page.

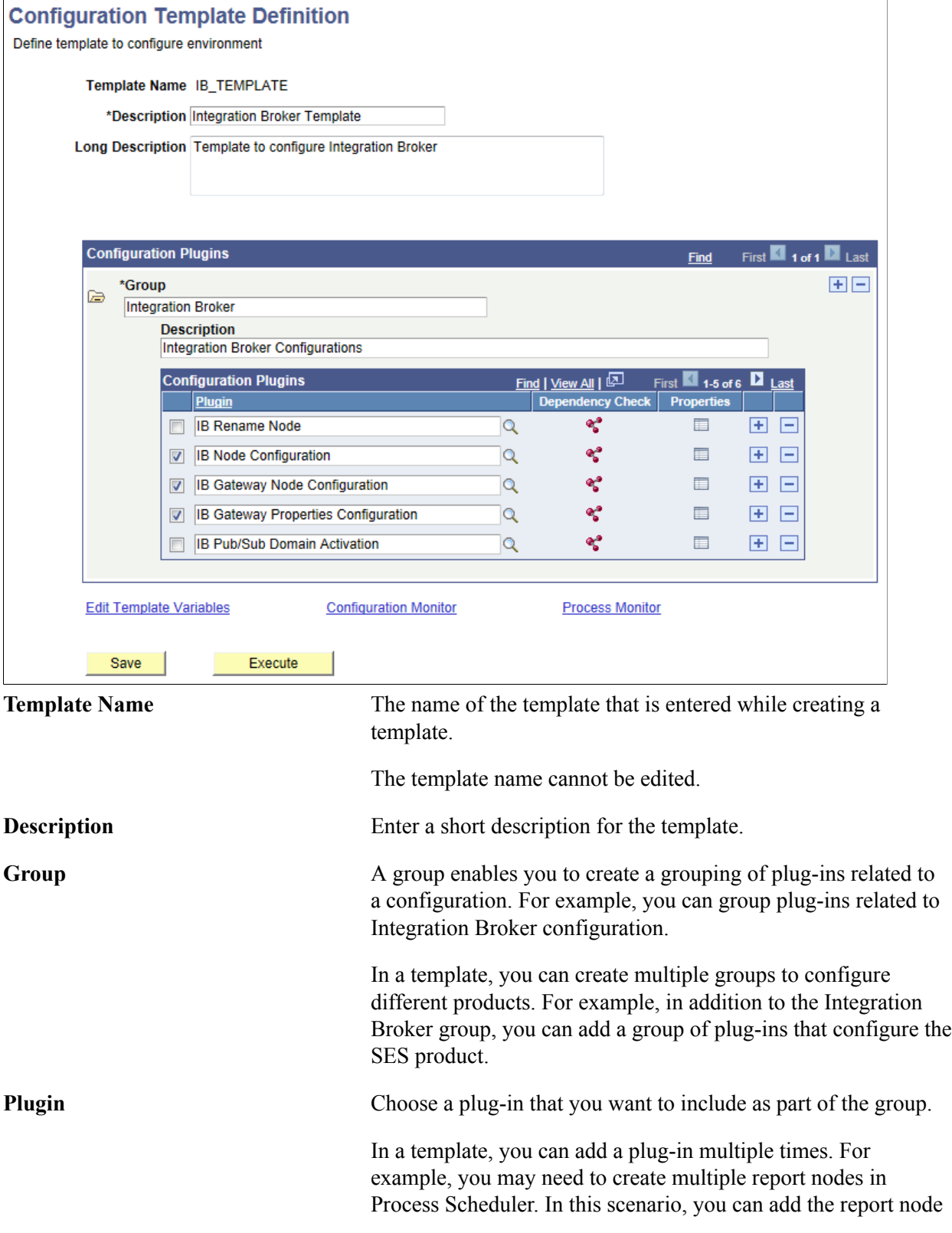

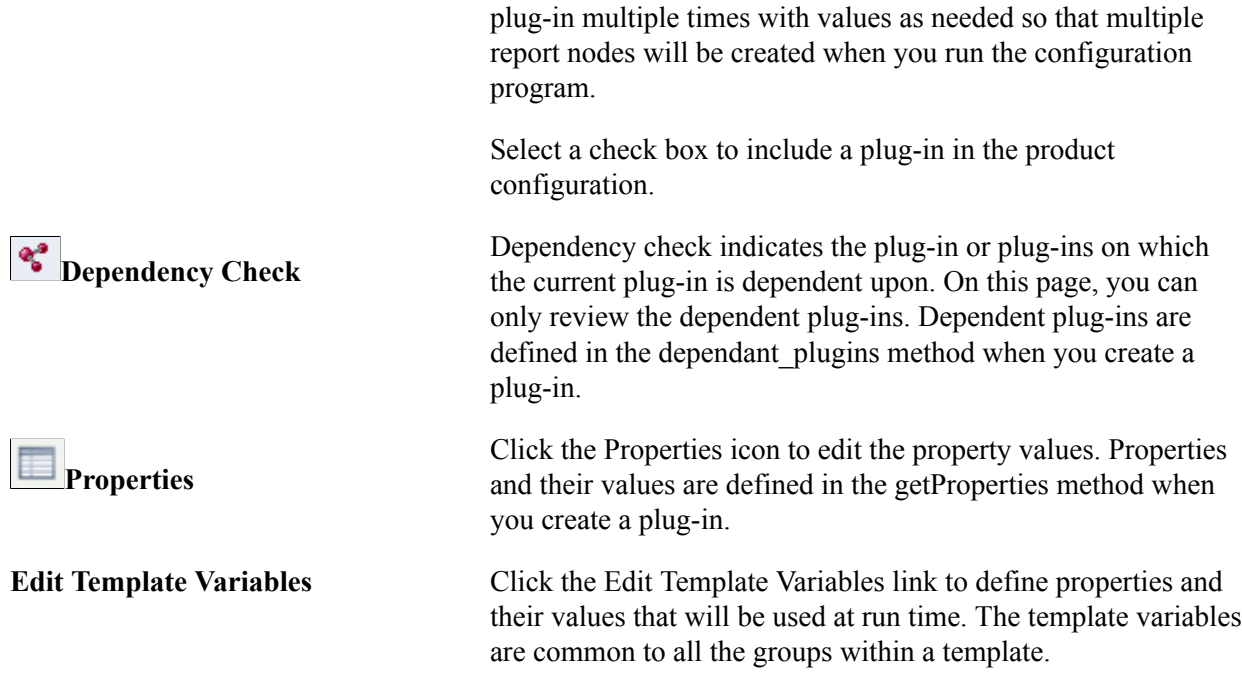

## <span id="page-42-0"></span>**Editing Configuration Plug-in Properties**

Use the Configuration Properties page to edit plug-in properties. You define properties and their values for a plug-in when you create the plug-in. When you create a template or run a configuration process, you may edit the property values.

Access the Configuration Properties page using the following navigation path:

PeopleTools, Automated Config Manager, ACM Templates, Template Definition and click the Properties icon for a configuration plug-in that you want to edit.

#### **Image: Configuration Properties page**

This example illustrates the fields and controls on the Configuration Properties page. You can find definitions for the fields and controls later on this page.

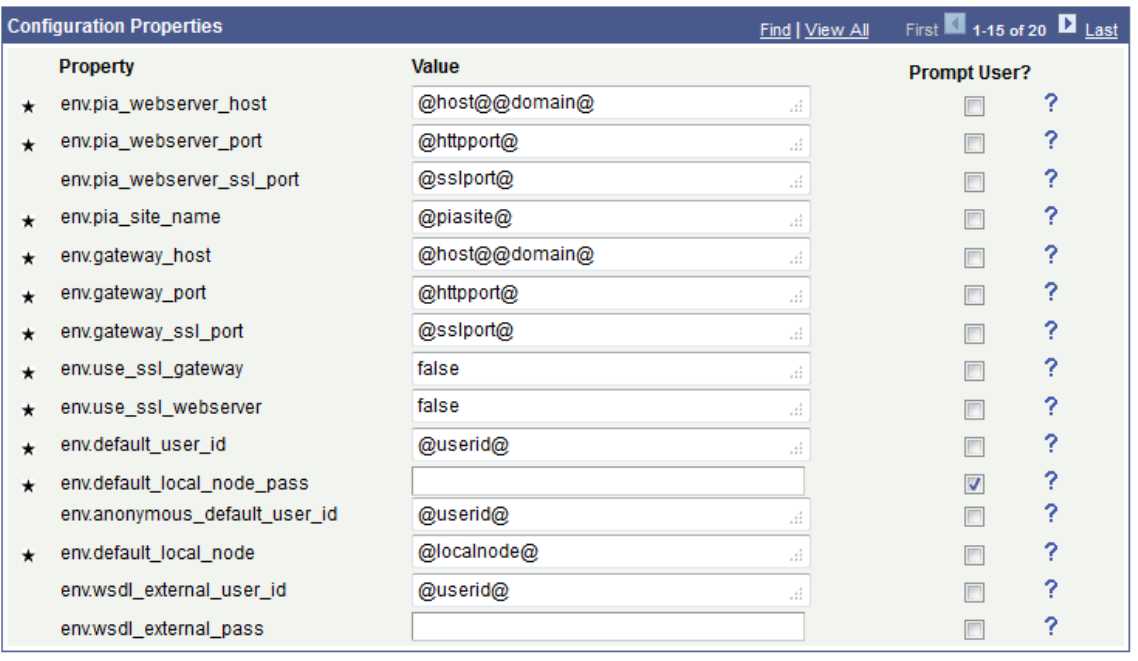

**Note:** Property values enclosed within  $\omega$  indicates that these values are supplied by template variables at run time. To edit a template variable, click the Edit Template Variables link on the Configuration Template Definition page.

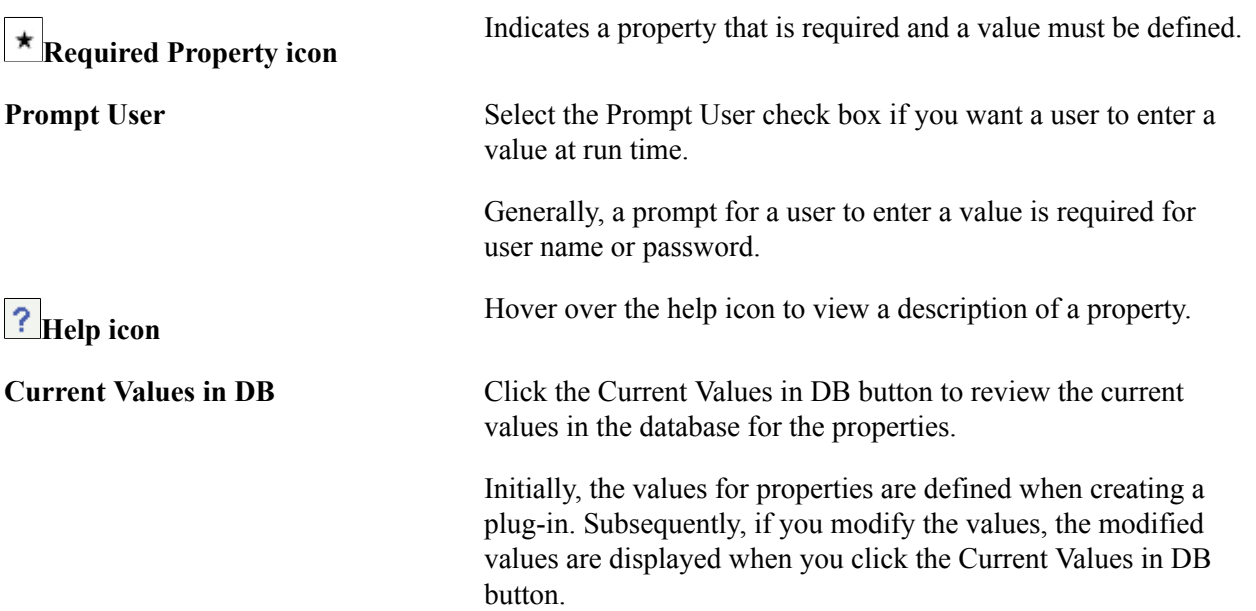

# <span id="page-44-0"></span>**Defining Template Variables**

You assign a value to a template variable which is in-turn used to assign values for properties in cases where values are recurring in multiple places in a template or template file.

Use the Template Variables dialog box to assign values to a template variable.

Access the Template Variables dialog box using the following navigation path:

PeopleTools, Automated Config Manager, ACM Templates, Template Definition and click the Edit Template Variables link.

#### **Image: Template Variables dialog box**

This example illustrates the fields and controls on the Template Variables dialog box.

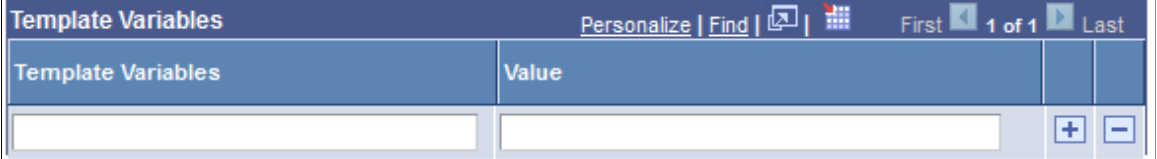

Note the following when you assign values for template variables:

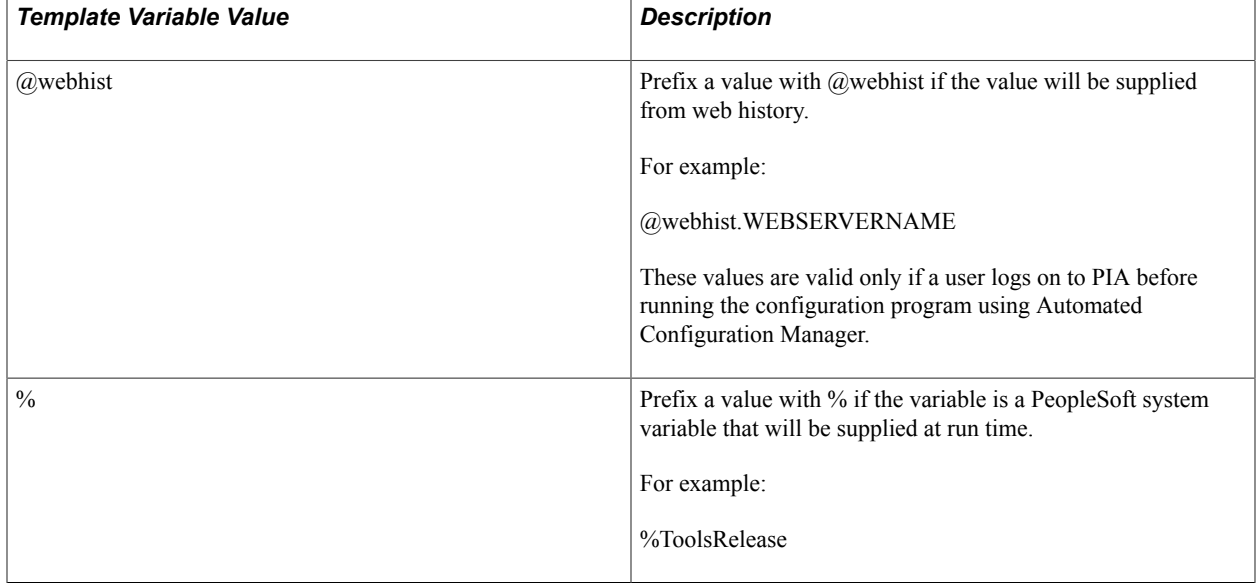

## <span id="page-44-1"></span>**Importing a Template Using PIA**

Use the Configuration Template Import page to import a template file.

Access the Configuration Template Import page by using the following navigation path:

PeopleTools, Automated Config Manager, ACM Templates, Template Export/Import

#### **Image: Configuration Template Import page**

This example illustrates the fields and controls on the Configuration Template Import page. You can find definitions for the fields and controls later on this page.

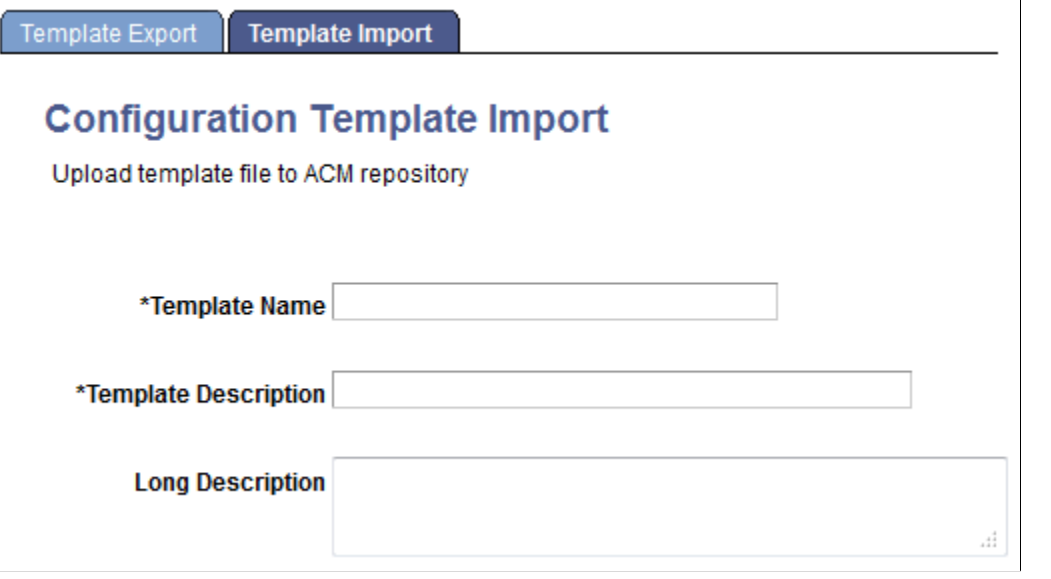

**Note:** When a template is imported into an environment (from a text file), it is assumed that all passwords contained in the template file are encrypted, so the decrypt password property in the template file must be set to True.

## <span id="page-45-0"></span>**Adding a Template to a Permission List**

After you create a template, you must add the template to a permission list. PeopleTools provides the PTPT4800 specifically for the purpose of automated configuration.

Use the ACM Templates page to add a template to the PTPT4800 permission list.

Access the ACM Templates page by using the following navigation path:

PeopleTools, Security, Permission & Roles, Permission Lists and click the ACM Templates tab.

#### **Image: Permission Lists - ACM Templates page**

This example illustrates the fields and controls on the Permission Lists - ACM Templates page.

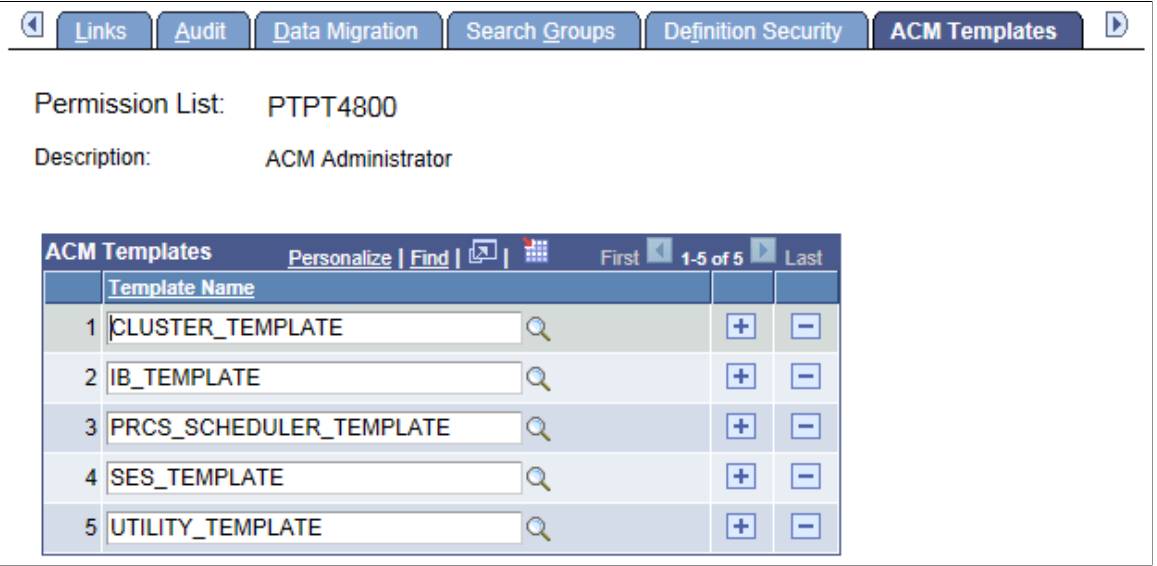

Add a template to the permission list.

**Note:** If a template is not added to the PTPT4800 permission list, you cannot use the template for a configuration run.

## <span id="page-48-0"></span>**Chapter 4**

# **Working with Automated Configuration Using the Command Line**

# <span id="page-48-1"></span>**Understanding Automated Configuration Using the Command Line**

PeopleTools provides an automated configuration management framework that enables you to store your environment configuration settings in a persistent state in the form of a template file. After setting up the basic infrastructure of a PeopleSoft environment, including database, application server, Process Scheduler server, and PIA domain, you run an Application Engine program, PTEM\_CONFIG. This Application Engine program reads your environment properties from the stored template file, and inserts the stored values into the database, saving you from updating the settings manually each and every time you create or refresh an environment.

The settings stored in the template file are those that you typically enter on a configuration page in PeopleTools and save to the database. For example, the value for your Integration Gateway URL, which you would normally add manually on the Gateways page, can be entered in your template file once, and then retrieved by the automated configuration Application Engine program and inserted into the database each time you refresh that environment.

The PTEM\_CONFIG Application Engine program, fires configuration plug-ins that take the properties specified for a particular plug-in, as specified in the template file, and configures the features associated with that plug-in. You enable configuration plug-ins by referencing them in your properties file and specifying the settings for that configuration plug-in.

The automated configuration management framework enables you to create the template file. The file can be created either manually or through PIA.

# <span id="page-48-2"></span>**Understanding the Template File**

You store your environment settings in a template file that you create either manually or through PIA. You save this file to a location on your system, which is identified by the PS\_FILEDIR environment variable. You enable the desired configuration plug-ins by including a reference to that plug-in in the template file, followed by the expected configuration properties for that plug-in. When you run the automated configuration Application Engine program, the program engages the specified configuration plug-ins and inserts the configuration values you've included into the database.

To manually create a template file, see [Creating a Template File Manually](#page-49-0).

To create a template file through PIA, see [Creating a Template File in PIA](#page-52-1).

# <span id="page-49-0"></span>**Creating a Template File Manually**

This section discusses:

- Working with the structure and general settings of a template file.
- Specifying general settings.
- Specifying template settings.
- Enabling configuration plug-ins.

## <span id="page-49-1"></span>**Working with the Structure and General Settings of a Template File**

This section discusses:

- Naming the template file.
- Setting the structure of the template file.

#### **Naming the Template File**

Using the text editor for your operating system, create a new file and save it using the following convention:

*<file\_name>.<file\_extension>*

The file extension can be .txt, .properties, or any extension that is readable in ASCII format.

**Note:** You need to specify the template name using the PTEM\_PROP environment variable prior to running the PTEM\_CONFIG Application Engine program.

#### **Setting the Structure of the Template File**

The content of the properties should be structured in the following order:

- 1. General settings.
- 2. Template settings.
- 3. Individual configuration plug-in settings.

To enable a plug-in, you include a reference to that plug-in, such as:

plugin.IB.1=PTEM\_CONFIG:PTIBRenameNode

where

- IB refers to the category of the plug-in.
- 1- represents the sequence number in which plug-ins are configured.

• PTEM\_CONFIG:PTIBRenameNode - represents the plug-in name, which consists of application package name (PTEM\_CONFIG) and class name (PTIBRenameNode).

Then, you include the properties for that plug-in immediately following the plug-in reference. The following example illustrates a sample template file:

```
configure=true
verify=true
decrypt_password=true
template.domain=@webhist.SESSIONCOOKIEDOM
template.host=@webhist.WEBSERVERNAME
template.httpport=@webhist.PORTALHTTPPORT
template.jslport=@webhist.jolt_port
template.localnode=%LocalNode
template.piasite=@webhist.ps.discovery.siteName
template.ses_port=7777
template.seshost=seshost
template.sslport=@webhist.PORTALHTTPSPORT
template.tools_release=%ToolsRelease
template.userid=%UserId
#Group:Integration Broker
#Description:Integration Broker Configurations
##### Rename the default local node#####
plugin.IB.1=PTEM_CONFIG:PTIBRenameNode
#Default local node
env.default local node=@localnode@
#Purge application server messages
env.app_msg_purge_all_dms=true
```
**Note:** All other configuration plug-ins you want to enable can be included in the file as needed.

# <span id="page-50-0"></span>**Specifying General Settings**

The general settings appear at the top of the template file. These settings apply to the overall configuration program run.

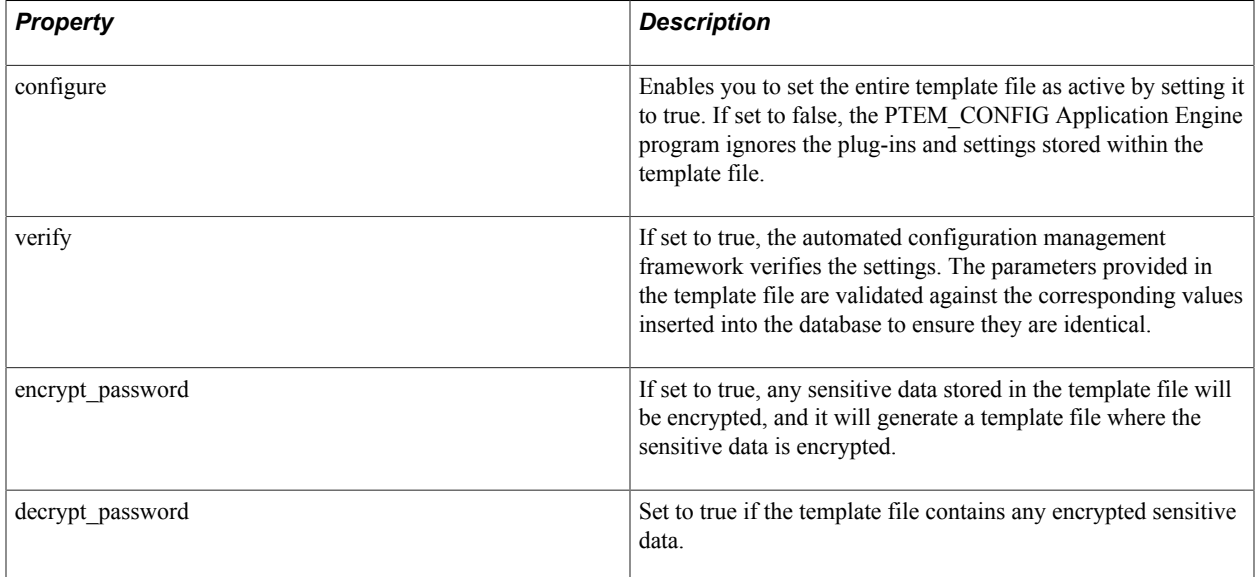

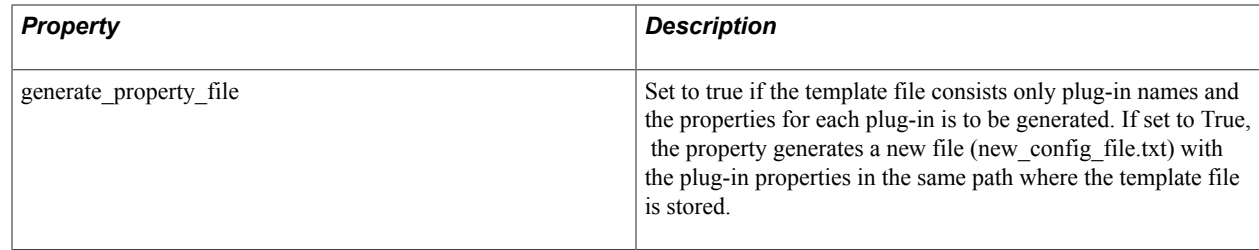

## <span id="page-51-0"></span>**Specifying Template Settings**

Template settings are a group of settings that apply to almost all configuration plug-ins and can be shared across multiple property settings. For example, HTTP port is a template setting, and rather than specifying it for each and every configuration value where it is needed (PIA 'URL, URI URL, Integration Gateway URL, and so on), you can specify it once in the template settings, and it will be replicated as needed throughout the template file, where referenced. This avoids unnecessary repetition and errors.

You can use %SystemVariable to default the value to a system variable; and use

%ENV\_VARIABLE\_NAME% to set.

You can also retrieve stored values in the web profile web history, by using

@webhist.<property\_name>.

The following example illustrates the template settings section of a sample template file:

```
template.domain=@webhist.SESSIONCOOKIEDOM
template.host=@webhist.WEBSERVERNAME
template.httpport=@webhist.PORTALHTTPPORT
template.jslport=@webhist.jolt_port
template.localnode=%LocalNode
template.piasite=@webhist.ps.discovery.siteName
template.ses_port=7777
template.seshost=seshost
template.sslport=@webhist.PORTALHTTPSPORT
template.tools_release=%ToolsRelease
template.userid=%UserId
```
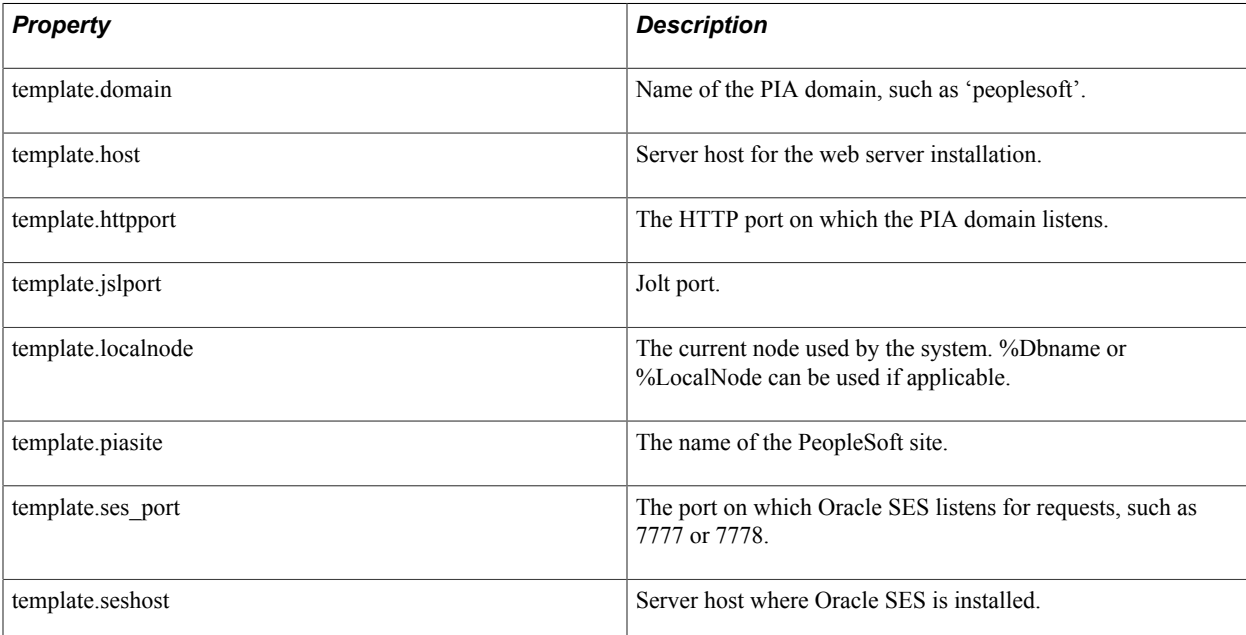

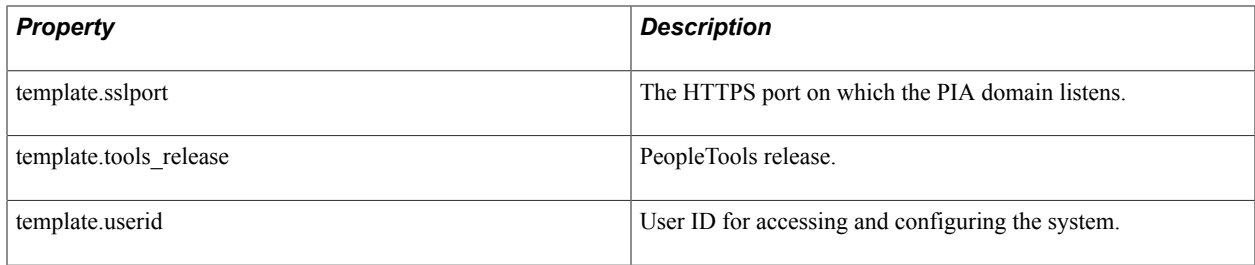

# <span id="page-52-0"></span>**Enabling Configuration Plug-ins**

You can include the configuration plug-ins in this section within your template file.

The following example illustrates the PTIBRenameNode configuration plug-in. In this example, the plugin is not enabled because the plug-in is commented  $(\#)$ . To enable the plug-in, delete the  $(\#)$  hash sign preceding the plug-in name. For example, plugin.IB.1=PTEM\_CONFIG:PTIBRenameNode.

##### Rename the default local node##### #plugin.IB.1=PTEM\_CONFIG:PTIBRenameNode #Default local node env.default local node=@localnode@ #Purge application server messages env.app\_msg\_purge\_all\_dms=true

**Note:** All other configuration plug-ins you want to enable can be included in the file as needed.

In PIA, you can enable a plug-in in a template by selecting the check box corresponding to the plug-in on the Configuration Template Definition page.

See [Creating a Template.](#page-40-1)

# <span id="page-52-1"></span>**Creating a Template File in PIA**

The automated configuration management framework enables you to create a template file by exporting a template file in PIA. The template file is saved with a .txt extension and can be used as an input file when configuring through command line.

## <span id="page-52-2"></span>**Exporting a Template**

Use the Configuration Template Export page to create a text file of the settings and configuration plug-ins of the selected template.

Access the Configuration Template Export page using the following navigation path:

PeopleTools, Automated Config Manager, ACM Templates, Template Export/Import

#### **Image: Configuration Template Export page**

This example illustrates the fields and controls on the Configuration Template Export page. You can find definitions for the fields and controls later on this page.

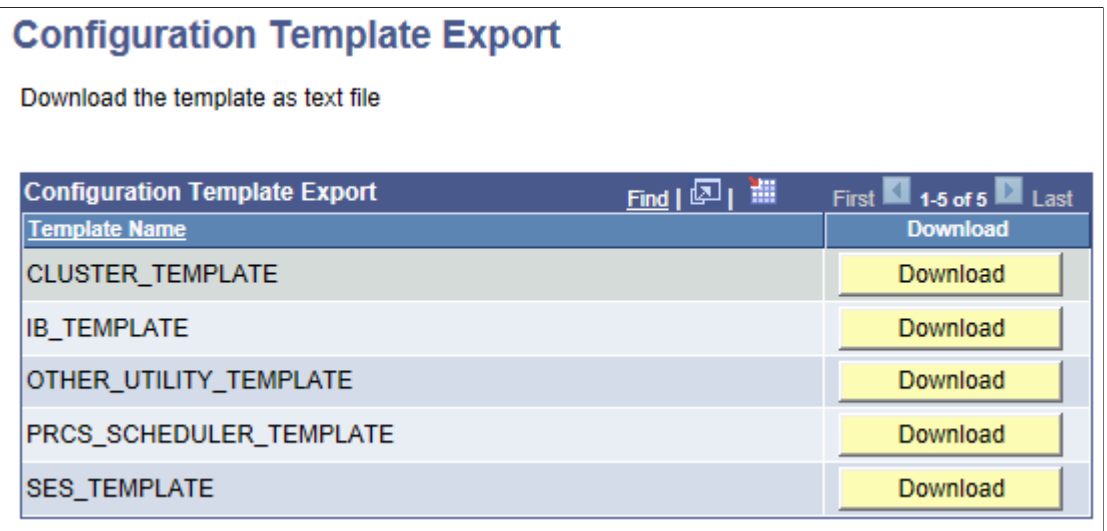

**Download** Click to create and save the template file as a text file.

**Note:** If the template contains any passwords, the passwords are encrypted.

# <span id="page-53-0"></span>**Running the PSRUNACM Script**

In addition to the Automated Configuration Manager that is executed from PIA, the automated configuration management framework allows you to configure the products for your environment from the command line using the PSRUNACM script.

The PSRUNACM.bat and the PSRUNACM.sh files are available in the Utility folder of PS\_HOME.

This section discusses:

- Running PSRUNACM in Windows.
- Running PSRUNACM in UNIX.

## <span id="page-53-1"></span>**Running PSRUNACM in Windows**

To run PSRUNACM in Windows:

- 1. Set the PS\_HOME and PS\_CFG\_HOME environment variables.
- 2. Set the PS\_FILEDIR environment variable, if required.

The template file that is used as input to configure the environment can be present either in database or as a text file.

- If the template file is present in database, do not set the PS FILEDIR environment variable.
- A template file (text file) can exist in a remote path or you can copy the template file (text file) into the same directory as the psrunACM script.

**Note:** If the template file (text file) exists in a remote path, you must set the PS\_FILEDIR environment variable to specify the remote path of the template file. If the template file exists in a remote path and if the PS\_FILEDIR variable is not set, the directory from where the psrunACM script is run is considered as the location of the template file. Hence, you need to copy the template file to the same directory as the psrunACM script.

- If you copy the template file into the same directory as the psrunACM script, do not set the PS\_FILEDIR environment variable.
- 3. Run the PSRUNACM.bat file.
	- If the template file is present in database, run the following command by replacing the values within  $\leq$  with appropriate values.

```
psrunACM.bat <SERVER> <DBTYPE> <DBNAME> <USERID> <PASSWORD> <TEMPLATE_NAM⇒
E> <OPTION>
```
where

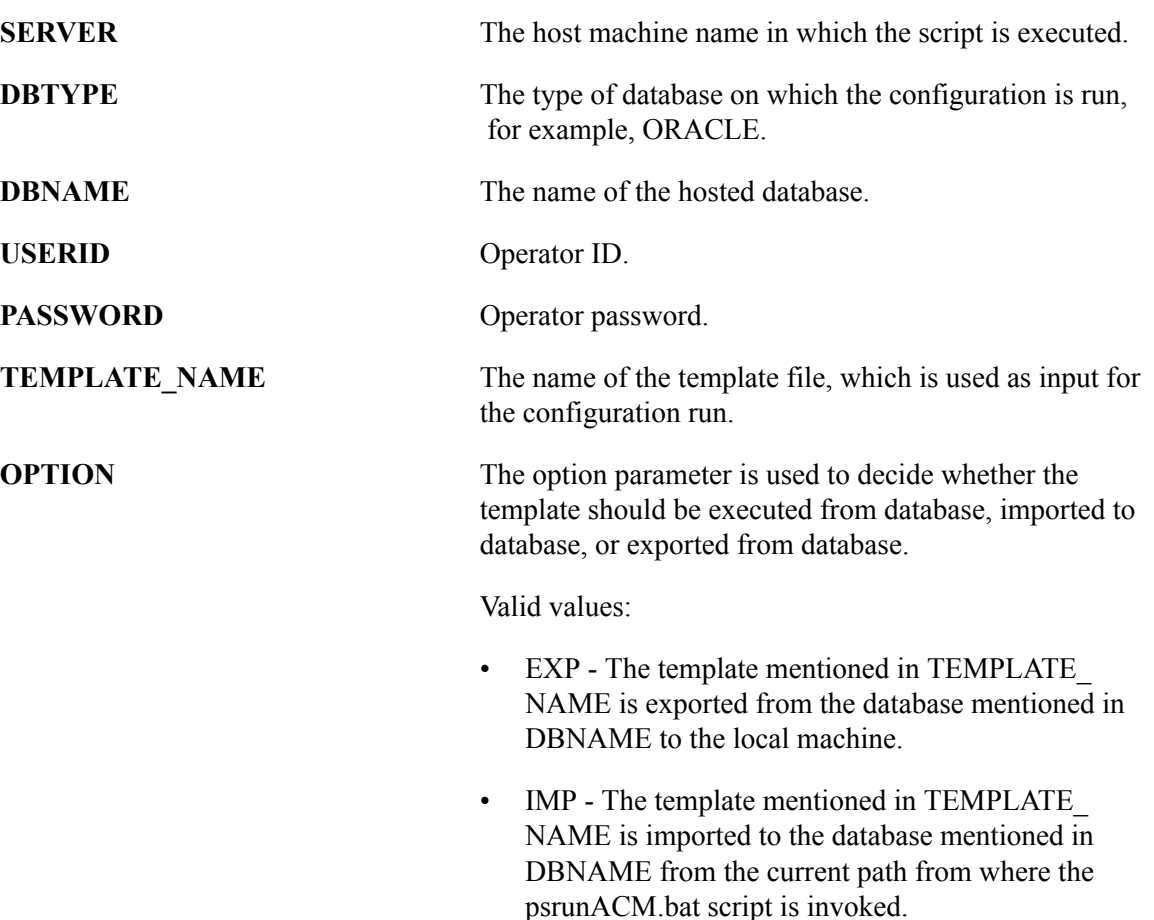

- EXEC The template mentioned in TEMPLATE \_NAME is used as input to configure the environment.
- If the template file is available as a text file, run the following command by replacing the values within  $\leq$  with appropriate values.

Before you run the command, ensure that the PS\_FILEDIR environment variable is set if the template file exists in a remote path.

```
psrunACM.bat <SERVER> <DBTYPE> <DBNAME> <USERID> <PASSWORD> <TEMPLATE_NAM⇒
E>
```
**Note:** If the input is a text file, the OPTION parameter is not required.

### <span id="page-55-0"></span>**Running PSRUNACM in UNIX**

To run PSRUNACM in UNIX:

- 1. Set the PS HOME and PS CFG HOME environment variables.
- 2. Set the PS\_FILEDIR environment variable, if required.

The template file that is used as input to configure the environment can be present either in database or as a text file.

- If the template file is present in database, do not set the PS\_FILEDIR environment variable.
- A template file (text file) can exist in a remote path or you can copy the template file (text file) into the same directory as the psrunACM script.

**Note:** If the template file (text file) exists in a remote path, you must set the PS\_FILEDIR environment variable to specify the remote path of the template file. If the template file exists in a remote path and if the PS FILEDIR variable is not set, the directory from where the psrunACM script is run is considered as the location of the template file. Hence, you need to copy the template file to the same directory as the psrunACM script.

- If you copy the template file into the same directory as the psrunACM script, do not set the PS\_FILEDIR environment variable.
- 3. Run the PSRUNACM.sh script.
	- If the template file is present in database, run the following command by replacing the values within  $\leq$  with appropriate values.

psrunACM.sh <SERVER> <DBTYPE> <DBNAME> <USERID> <PASSWORD> <TEMPLATE\_NAME⇒ > <DOMAIN> <OPTION>

where

**SERVER** The host machine name in which the script is executed.

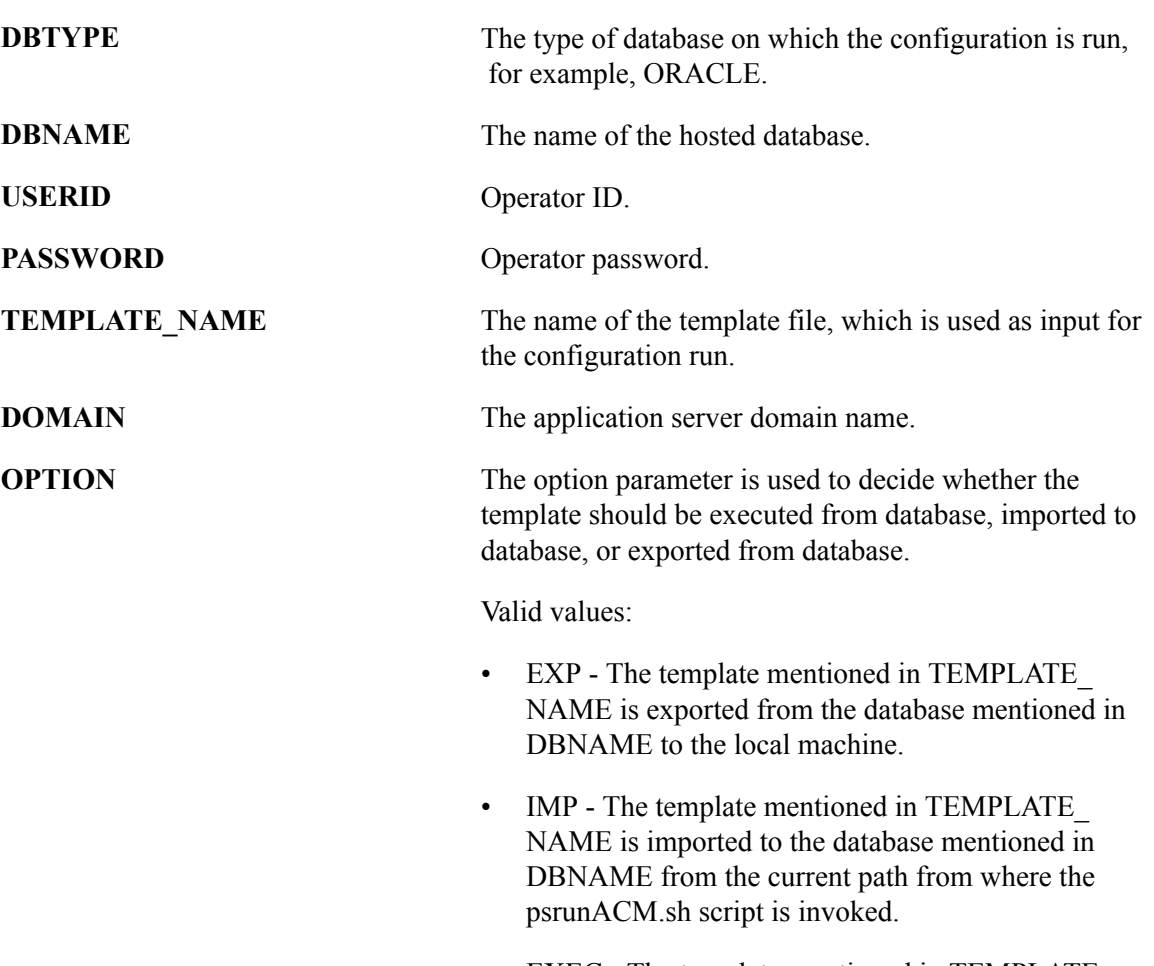

- EXEC The template mentioned in TEMPLATE \_NAME is used as input to configure the environment.
- If the template file is available as a text file, run the following command by replacing the values within  $\leq$  with appropriate values.

Before you run the command, ensure that the PS\_FILEDIR environment variable is set if the template file exists in a remote path.

psrunACM.sh <SERVER> <DBTYPE> <DBNAME> <USERID> <PASSWORD> <TEMPLATE\_NAME⇒ > <DOMAIN>

**Note:** When the input is a text file, the OPTION parameter is not required.

# <span id="page-56-0"></span>**Running the PTEM\_CONFIG Application Engine Program**

This section provides an overview and discusses:

- Ensuring sufficient security permissions.
- Setting the environment variables for the command line session.
- Running the PTEM\_CONFIG Application Engine program.
- Verifying your configuration settings.

## <span id="page-57-0"></span>**Understanding the PTEM\_CONFIG Program Run**

After you have created the template file and entered all the required property values for your environment for the configuration plug-ins you have referenced, you load the values into the database by running the PTEM\_CONFIG Application Engine program. The PTEM\_CONFIG Application Engine program, which you run from the command line, determines the location of your environment template file by the PS FILEDIR environment variable setting.

The following instructions assume you are familiar with running Application Engine programs. For more information on running Application Engine programs from the command line, see "Using the Command Line to Invoke Application Engine Programs" (PeopleTools 8.54: Application Engine).

## <span id="page-57-1"></span>**Ensuring Sufficient Security Permissions**

Make sure the user ID running the Application Engine program has the appropriate security access. To run the PTEM\_CONFIG Application Engine program, the user you submit on the command line must be associated with the PeopleSoft Administrator or the ACM Administrator role in PeopleTools Security.

Likewise, the user needs to have any required security for any of the products being automatically configured. For example, if you are configuring the Search Framework, the user ID needs to be associated with the required roles for that product, such as Search Administrator, Search Server, and so on.

See [Security Permissions Required for Automated Configuration Management.](#page-13-0)

## <span id="page-57-2"></span>**Setting the Environment Variables for the Command Line Session**

Open the command line utility for your operating system and set the following environment variables.

• Set the PS\_HOME environment variable to reflect the path of PS\_HOME directory.

For example:

D:\>set PS\_HOME=D:\PT8.54

• Set the PS\_FILEDIR environment variable to reflect the location of the template file for the current command line session.

For example:

D:\>set PS\_FILEDIR=D:\PTSYS\_AUTOCONFIG

In this case, the template file is located in D:\ptsys\_autoconfig.

• Specify the name of the template file for Application Engine program input using the PTEM\_PROP environment variable.

For example:

D:\>set PTEM\_PROP=IB\_TEMPLATE.txt

• Specify whether to execute, import, or export a template in database using the PTACM OPTION environment variable.

Valid values:

- Execute This option will override the template file given in PTEM\_PROP and take the template from database (template name will be provided in the PTACM\_TEMPLATE environment variable).
- Import this option will import a template file given in PTEM\_PROP to template provided in PTACM\_TEMPLATE.
- Export this option will export the template in PTACM TEMPLATE to template file given in PTEM\_PROP.

For example:

D:\>set PTACM\_OPTION=execute

If the PTACM OPTION is set, specify the template name using the PTACM TEMPLATE environment variable.

## <span id="page-58-0"></span>**Running the PTEM\_CONFIG Application Engine Program**

In the same command line session where you set PS\_FILEDIR to point to your environment variables template file, launch the PTEM\_CONFIG Application Engine program.

Change directories to PS\_HOME\bin\client\winx86 and submit the following command line parameters to the Application Engine executable (psae.exe) replacing the values in  $\leq$  with appropriate values.

For example:

```
psae.exe -CT <DB type> -CS <server name> -CD <DB name> -CO <user> -CP <password> -⇒
R <runid> -AI PTEM CONFIG -I <instance number>
```
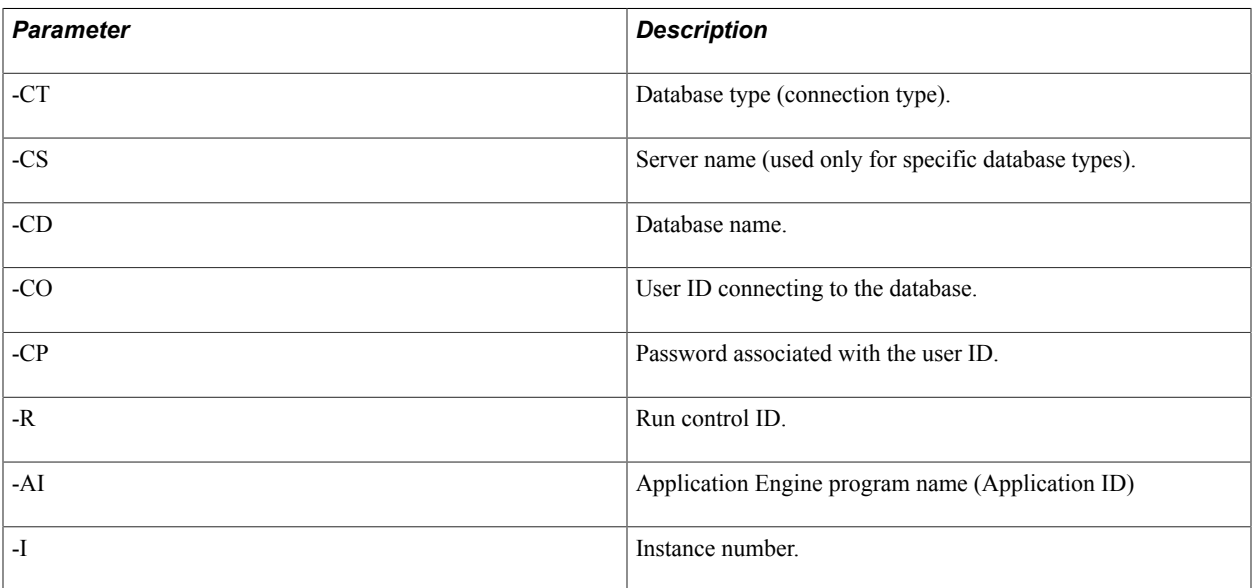

See the Application Engine documentation for more information on other optional command line parameters.

After the PTEM\_CONFIG program processes all the configuration properties for the configuration plug-ins contained in the environment variables template file, you should see a message indicating the successful program run.

# <span id="page-59-0"></span>**Verifying Your Configuration Settings**

Depending on the configuration plug-ins you included, test the appropriate settings in your environment to confirm that the values you entered in the environment variables template file are correct.

For example, if you included Integration Broker configuration plug-ins, make sure the elements related to Integration Broker are configured correctly.

# <span id="page-60-0"></span>**Working with Sensitive Data**

# <span id="page-60-1"></span>**Understanding Password Encryption in Template File**

Sensitive data, like passwords, can be encrypted so that these properties are not exposed if you share the template file among multiple environments and multiple development or testing teams.

The following properties are currently identified as being sensitive data:

- userpass
- SES administrator password
- env.default\_local\_node\_pass
- env.gateway password
- env.ib appserver domain password
- env.gateway keystore password
- env.ses\_proxy\_password

To encrypt sensitive data, run the PTEM\_CONFIG Application Engine program with the property encrypt password set to True in the template file. This will generate a new template file named *<original template file name> encrypted* in the location of the original template file.

The encrypted template file can be used as input to run the PTEM\_CONFIG Application Engine program by providing the property decrypt password=true in the template file, which internally decrypts the sensitive properties for configuring the environment.

# <span id="page-62-0"></span>**Migrating Configuration Data**

# <span id="page-62-1"></span>**Migrating Configuration Data Using ADS**

PeopleSoft provides ADS definitions to migrate configuration data from one environment to another as a project file.

For information on using Data Set Designer and other functionality of data sets, see Data Migration Workbench.

## <span id="page-62-2"></span>**Tables for Configuration Data Migration**

The following tables store configuration data that can be used for migrating data.

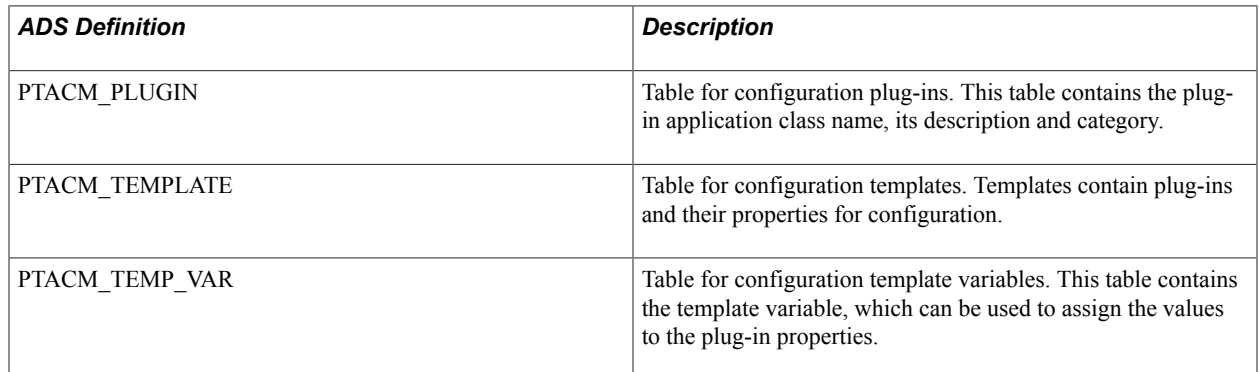

## <span id="page-62-3"></span>**ADS Definition for Template**

Use the PTACM TEMPLATE ADS definition to export templates and related plug-ins.

The PTACM TEMPLATE ADS definition uses the following tables.

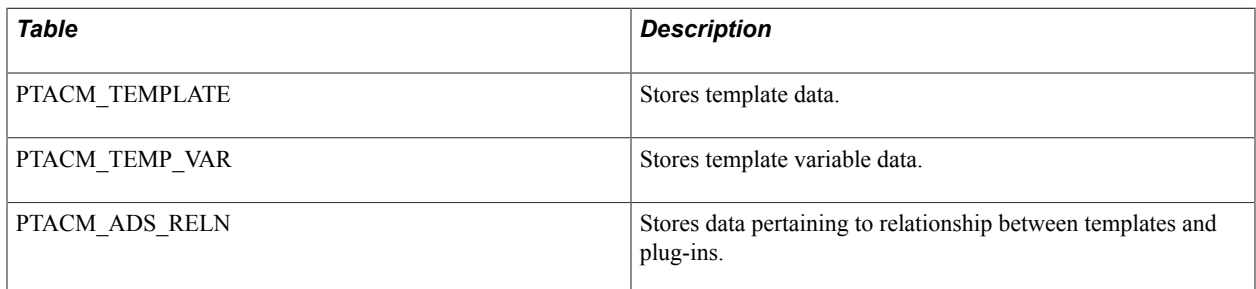

# <span id="page-62-4"></span>**ADS Definition for Plug-in**

Use the PTACM\_PLUGIN ADS definition to export only plug-ins.

# <span id="page-63-0"></span>**Exporting Configuration Data**

In addition to the ADS definitions, you can also export configuration data using the export functionality available within Automated Configuration Manager. The exported template file can be used as input for command line when you run a product configuration on another system.

See [Creating a Template File in PIA](#page-52-1).

# <span id="page-64-0"></span>**Sample Template File**

# <span id="page-64-1"></span>**Sample Template File**

The following example shows a sample template file:

```
template_name=IB_TEMPLATE
configure=true
verify=true
decrypt_password=true
template.domain=@webhist.SESSIONCOOKIEDOM
template.host=@webhist.WEBSERVERNAME
template.httpport=@webhist.PORTALHTTPPORT
template.jslport=@webhist.jolt_port
template.localnode=%LocalNode
template.piasite=@webhist.ps.discovery.siteName
template.ses_port=7777
template.seshost=seshost
template.sslport=@webhist.PORTALHTTPSPORT
template.tools_release=%ToolsRelease
template.userid=%UserId
#Group:Integration Broker
#Description:Integration Broker Configurations
##### Rename the default local node#####
#plugin.IB.1=PTEM_CONFIG:PTIBRenameNode
#Default local node
env.default_local_node=@localnode@
#Purge application server messages
env.app_msg_purge_all_dms=true
##### Configure the DB node#####
plugin.IB.2=PTEM_CONFIG:PTIBConfigureDBNode
#PIA web server host
env.pia webserver host=@host@@domain@
#PIA web server port
env.pia_webserver_port=@httpport@
#PIA web server SSL port
env.pia webserver ssl port=@sslport@
#PIA site name
env.pia_site_name=@piasite@
#Gateway host
env.gateway_host=@host@@domain@
#Gateway port
env.gateway_port=@httpport@
#Gateway SSL port
```
env.gateway ssl port=@sslport@

#Flag determines if the configuration is secure(https) / non secure (http); True-> ⇒ https, false->http env.use ssl gateway=false

#Flag determines if the configuration is secure(https) / non secure (http); True-> ⇒ https, false->http env.use\_ssl\_webserver=false

#Default user name env.default\_user\_id=@userid@

#Default local node password env.default\_local\_node\_pass=

#Anonymous default user name env.anonymous default user id=@userid@

#Default local node env.default\_local\_node=@localnode@

#External user id for wsdl\_node env.wsdl external user id=@userid@

#External user password for wsdl\_node env.wsdl\_external\_pass=

#Flag to configure WSDL node env.configure wsdl node=false

#Authentication TokenType for WSDL; Possible Values: NONE=none,STSD=SAML Token,USRT⇒ =Username Token env.wsdl\_node\_tokentype=NONE

#Encryption for WSDL node env.wsdl node tokenencrypted=0

#Digital Signature for WSDL node env.wsdl\_node\_tokensigned=0

#Encryption Level for WSDL node; Possible Values: A=All, B=body and H=Header level ⇒ encryption env.wsdl node ibencryptionlevel=A

##### Configure gateway URL, load connectors, define node in the gateway#####

plugin.IB.3=PTEM\_CONFIG:PTIBConfigureGatewayNodes

#Gateway host env.gateway host=@host@@domain@

#Gateway port env.gateway\_port=@httpport@

#Gateway SSL port env.gateway\_ssl\_port=@sslport@

#Flag determines if the configuration is secure(https) / non secure (http); True-> ⇒ https, false->http env.use\_ssl\_gateway=false

#Default local node env.default local node=@localnode@

#Gateway user name env.gateway user=administrator

#Gateway user password env.gateway\_password=

#Application server host name env.ib appserver host=@host@@domain@

#Jolt port env.ib\_jolt\_port=@jslport@

#Node proxy user name env.ib\_node\_proxy\_userid=@userid@

#Node proxy user password env.ib\_node\_proxy\_password=

#Tools Release env.tools\_release=@tools\_release@

#Application server domain password env.ib appserver domain password=

#Virtual node env.ib virtual node=

#Set as default node if this is set to true env.ib\_set\_as\_default\_node=true

#Execute MAP File Synchronization env.ib\_synchronize\_map\_files=Y

##### Set keystore password, proxy host, proxy port, non proxy host in gateway prop⇒ erties file#####

plugin.IB.4=PTEM\_CONFIG:PTIBConfigureGatewayProperties

#Gateway host env.gateway host=@host@@domain@

#Gateway port env.gateway port=@httpport@

#Gateway SSL port env.gateway\_ssl\_port=@sslport@

#Flag determines if the configuration is secure(https) / non secure (http); True-> ⇒ https, false->http env.use\_ssl\_gateway=false

#Gateway user name env.gateway user=administrator

#Gateway user password env.gateway password=

#Gateway keystore password env.gateway keystore password=

#Gateway proxy host env.gateway proxy host=

#Gateway proxy port env.gateway\_proxy\_port=

#Gateway non proxy hosts env.gateway\_non\_proxy\_hosts=@host@@domain@|localhost|\*.oracle.com

##### Active IB Pub/Sub Domain.#####

#plugin.IB.5=PTEM\_CONFIG:PTIBActivateDomain

#Active Domain Retry Count domain.activate\_retry\_count=10

#Active Domain Wait Time

domain.activate\_wait\_time=10

##### Activate IB Queues.#####

#plugin.IB.6=PTEM\_CONFIG:PTIBActivateQueues

#Possible Values: PS\_ALL to activate all queues, Else provide comma separated value⇒ s for queue names queue.activate\_queue\_list=PS\_ALL

#Active Queue Status; Default Value of queue status is 1 queue.activate\_queue\_status=1